## **Dokumentvorlagen Leitfaden**

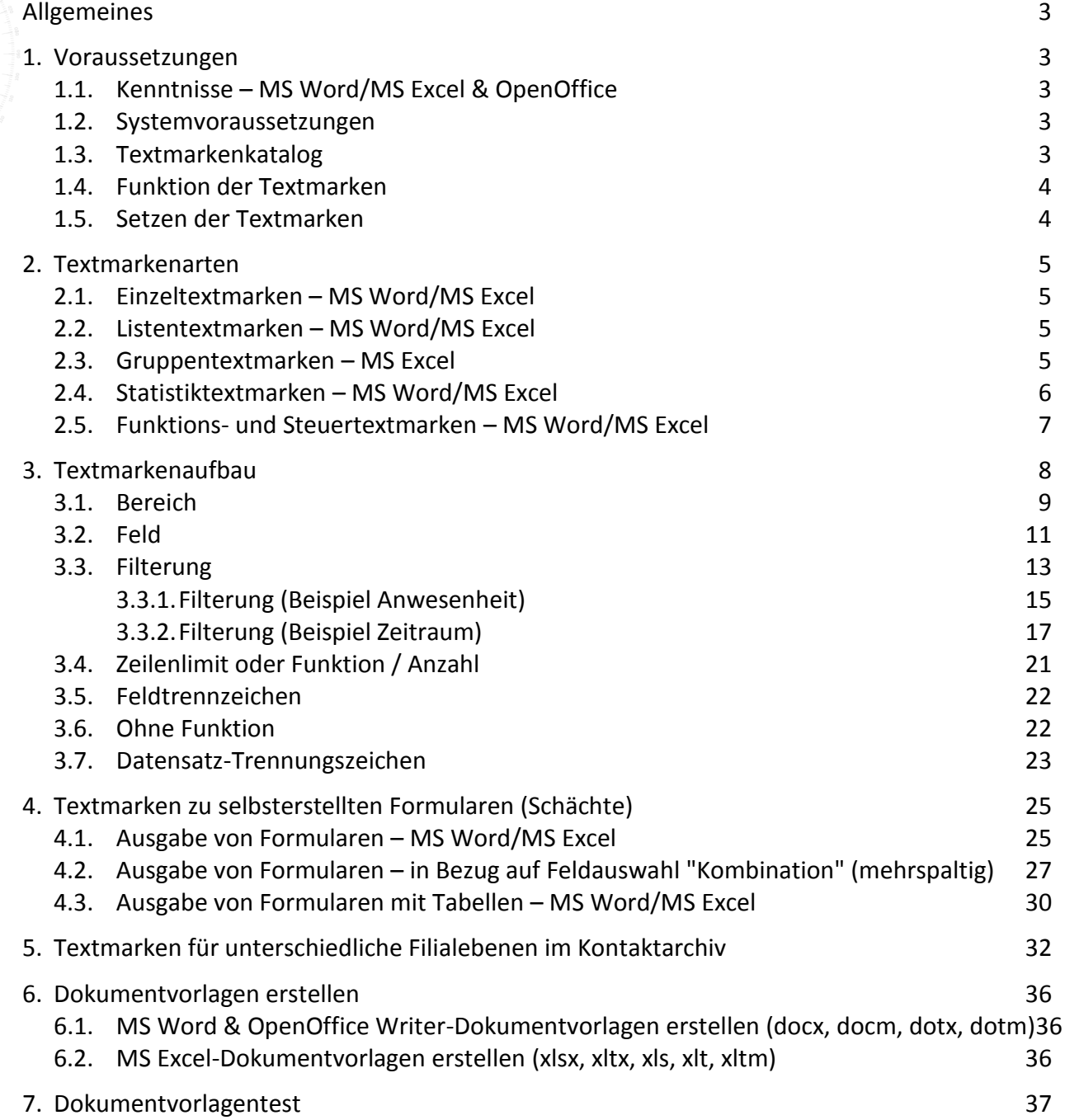

. . . . . . . . . . . . . . .

. . .

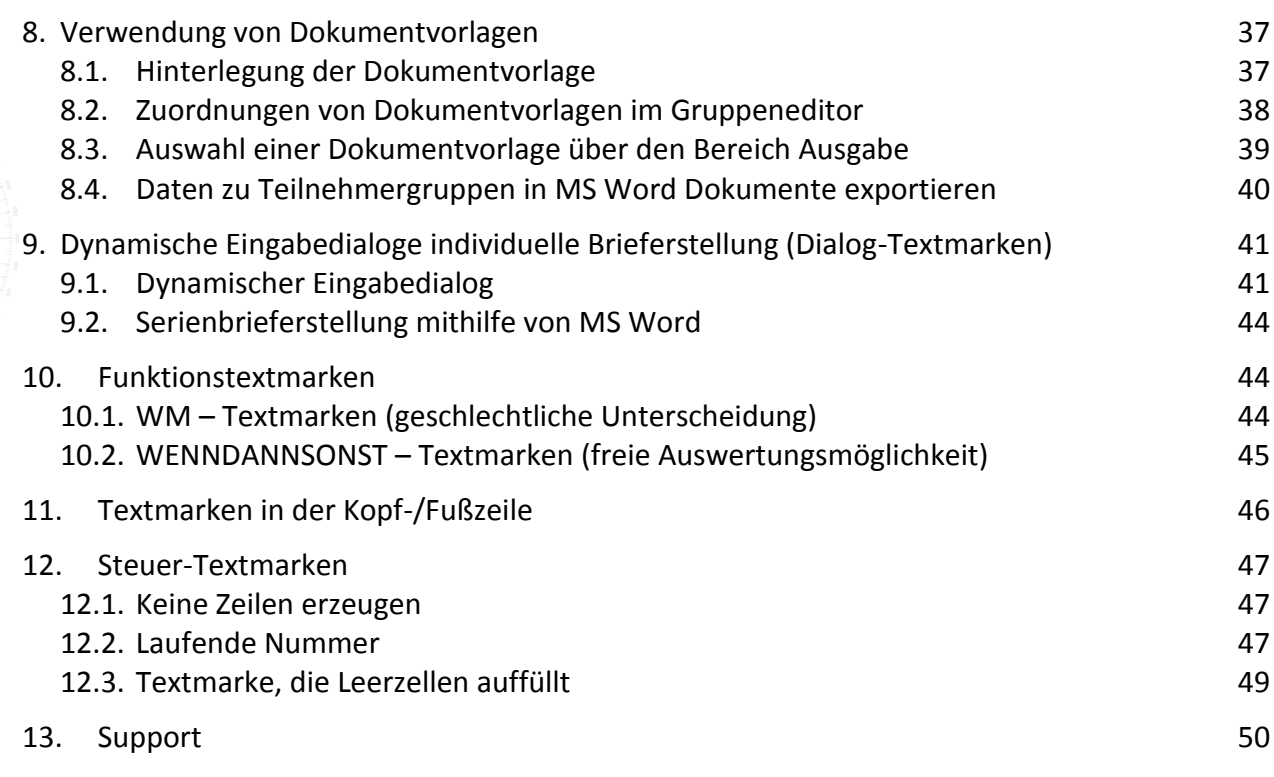

. . . . . . . . . . . . . . .

### <span id="page-2-0"></span>**Allgemeines**

Dieser Leitfaden soll Ihnen einen Gesamtüberblick über die Anwendung und Funktionalität von Textmarken geben. Aktualisierte Versionen des Dokumentvorlagenleitfadens stehen unter www.ergovia.de/kundenportal oder über die "Hilfe" im Hauptmenü von stepnova unter dem Link "Downloads" Ordner "4\_Textmarken & Dokumentvorlagen" als Download zur Verfügung.

#### <span id="page-2-2"></span><span id="page-2-1"></span>**1. Voraussetzungen**

### **1.1. Kenntnisse – MS Word/MS Excel & OpenOffice**

Sie sollten über grundlegende MS Word- und MS Excel-Kenntnisse verfügen. Das heißt, Sie sollten Dokumente erstellen und bearbeiten können. Notwendige Einstellungen für das Erstellen von stepnova Dokumentvorlagen werden in diesem Leitfaden vermittelt.

### <span id="page-2-3"></span>**1.2. Systemvoraussetzungen**

Um Dokumentvorlagen für stepnova erstellen und verwenden zu können, muss auf Ihrem PC eine Microsoft Office - Word/Excel-Version installiert sein. Unterstützt werden die Formate DOCX/XLSX Format, welche ab Office 2007 gelesen und geschrieben werden können. Ältere Versionen von Microsoft Office können durch die Installation des von Microsoft bereitgestellten "Microsoft Office Compatibility Pack für Dateiformate von Word, Excel und PowerPoint" nachgerüstet werden, allerdings unsererseits ohne Gewährleistung auf eine vollständige Funktionalität.

Das Format .ODT und .ODS wird nur eingeschränkt (Formatierungen) unterstützt.

### <span id="page-2-4"></span>**1.3. Textmarkenkatalog**

Der offizielle Textmarkenkatalog wird von ergovia ständig erweitert. Es sind alle Arbeitsbereiche, Bereiche und Editoren mit den vorhandenen Textmarken aufgelistet. Zusätzlich finden Sie unter der Spalte "Beschreibung" die Textmarkenarten und den Bezug auf die Ausgabe (selektiert/zeitlich aktueller Eintrag). Die neusten Textmarken werden farbig gekennzeichnet. Über die "Hilfe" im Hauptmenü von stepnova gelangen Sie unter dem Link "Downloads" auf den Ordner "4\_Textmarken & Dokumentvorlagen" und finden den jeweils aktuellsten Textmarkenkatalog.

#### <span id="page-3-0"></span>**1.4. Funktion der Textmarken**

Die Textmarken dienen zur Verknüpfung zwischen Daten aus stepnova und den Dokumentvorlagen. Sie legen fest, an welcher Position des Dokuments welcher Inhalt aus stepnova eingetragen wird. Die Textmarken können unterschiedliche Funktionen haben. Generell werden sie für den Transfer von Inhalten verwendet. Es gibt aber auch Textmarken für andere Aktionen z. B. Statistiktextmarken.

### <span id="page-3-1"></span>**1.5. Setzen der Textmarken**

Öffnen Sie als erstes ein MS Word-Dokument oder eine MS Excel-Datei. Setzen Sie den Cursor an die Position, wo eine Textmarke hinterlegt werden soll. Geben Sie den Textmarkennamen in eckigen Klammern ein. z. B.: [t.nachname]. Eckige Klammern werden über "alt gr" und "8" bzw. "alt gr" und "9" gesetzt.

Dies könnte wie folgt aussehen:

ergovia GmbH . Knooper Weg 107 . 24116 Kiel

 $[t.$ anrede $]$ [t.vorname] [t.nachname] [tadresse.strasse] [tadresse.hausnummer] [tadresse.plz] [tadresse.ort]

## 1.Abmahnung

Sehr geehrte(r) [t.anrede] [t.nachname],

Dieses Verhalten ist ein Verstoß gegen den von Ihnen unterschriebenen Lehrgangsvertrag / Ausbildungsvertrag, so dass wir Ihnen hiermit eine Abmahnung aussprechen.

Wir fordern Sie auf, sich ab sofort an die vereinbarten Regeln zu halten. Weitere Verstöße können zur Kündigung führen.

Die weitere Vorgehensweise wird ab Kapitel 3 Textmarkenaufbau genauer erläutert.

### <span id="page-4-0"></span>**2. Textmarkenarten**

In diesem Kapitel wird auf die verschiedenen Arten von Textmarken eingegangen. Die Anwendung wird umfassend mit Beispielen im nächsten Kapitel 3 Textmarkenaufbau erläutert.

#### <span id="page-4-1"></span>**2.1. Einzeltextmarken – MS Word/MS Excel**

Einzeltextmarken steuern ein einzelnes Feld in stepnova an. Sollte der angesteuerte Bereich eine Liste darstellen (Übersichtsliste), wird der selektierte Eintrag in die Ausgabe übernommen. Um Ihnen eine noch differenziertere Ausgabe zu ermöglichen, stehen auch Textmarken zur Verfügung, die den zeitlich aktuellen Eintrag ausgeben.

### <span id="page-4-2"></span>**2.2. Listentextmarken – MS Word/MS Excel**

In fast allen Bereichen von stepnova werden die Daten in Übersichtslisten erfasst. Um zum Beispiel eine Liste aller Arbeitsverhältnisse eines Teilnehmers in MS Excel zu überführen, werden hier die Listentextmarken verwendet. Sie unterscheiden sich in ihrer Systematik von den Einzeltextmarken lediglich in der Numerus Form. Während die Einzeltextmarken in der Singularform geschrieben werden, müssen die Listentextmarken in der Pluralform geschrieben werden. Einzelne Inhalte oder einzelne Datensätze in der Gruppenausgabe, werden standardmäßig mit Semikolon-Leerzeichen getrennt und nacheinander in einer Reihe ausgegeben.

#### <span id="page-4-3"></span>**2.3. Gruppentextmarken – MS Excel**

Um in einer MS Excel-Liste die Ausgabe der ausgewählten Gruppe - und nicht nur des ausgewählten Teilnehmers - zu erhalten, muss die erste Textmarke, mit der die Gruppenausgabe beginnen soll, den Präfix "t#." (weitere Präfixe Kapitel 3.1) erhalten. Nach Ausgabe eines solchen Dokumentes wird für jeden Datensatz eine neue Zeile erzeugt.

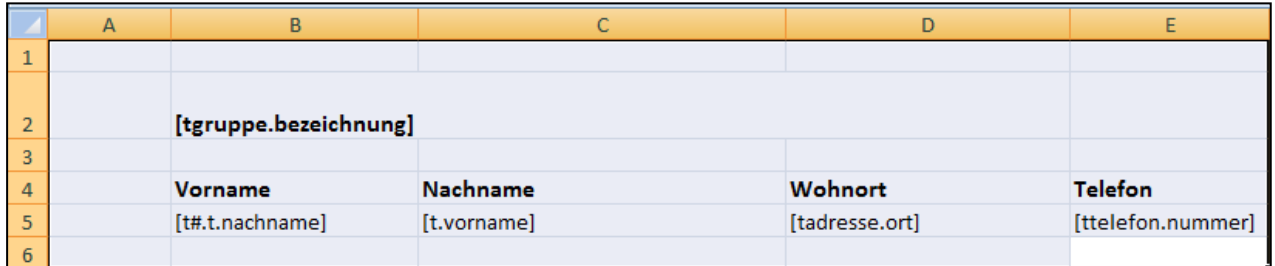

(Textmarken)

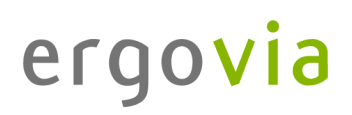

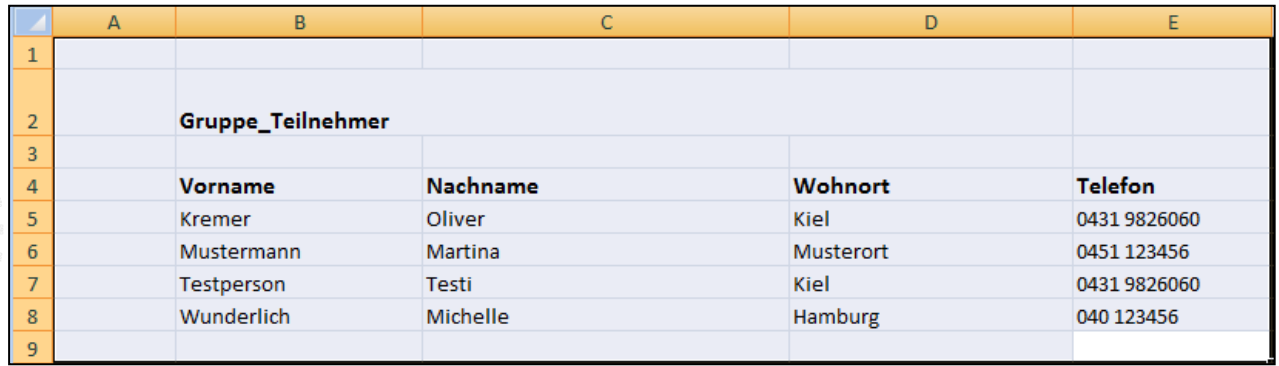

(Ausgabe)

Die Formatierung der Zellen in denen sich Textmarken befinden wird in die Zeile darunter kopiert. Eventuell vorformatierte Rahmen bzw. hinterlegte Formeln werden nach unten verschoben. Sollen keine neuen Zeilen erzeugt werden, muss die Steuer-Textmarke **[KeineZeilenErzeugen]** an beliebiger Stelle im Dokument eingefügt werden.

### <span id="page-5-0"></span>**2.4. Statistiktextmarken – MS Word/MS Excel**

Zur Erstellung von Statistiken dienen die Statistiktextmarken. Um diese Funktion zu aktivieren, muss bei der Gruppenausgabe Präfix "t=." (weitere Präfixe Kapitel 3.1) vorangestellt werden. Die Ausgabe über die Anzahl (Kapitel 3.4) Ihrer weiblichen/männlichen Teilnehmer oder die Anzahl aller Beratungsgespräche Ihrer Gruppe kann so ausgegeben werden. (ausführliche Erläuterungen Kapitel 3.4)

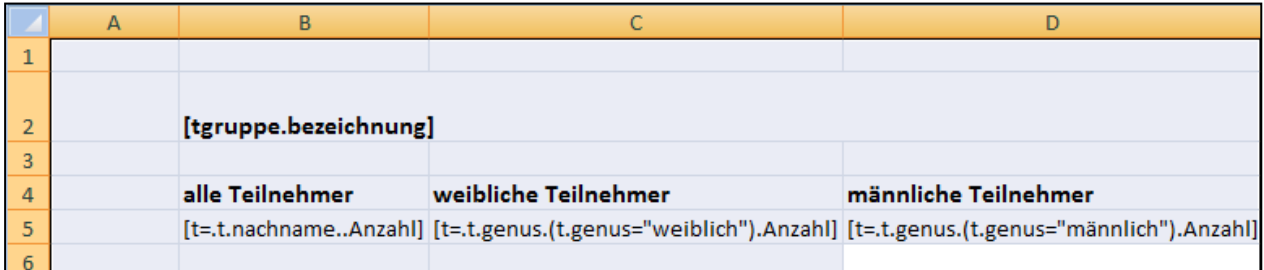

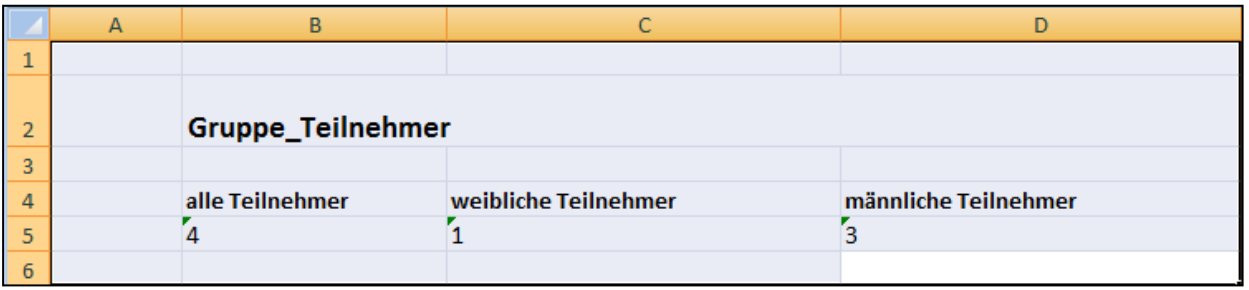

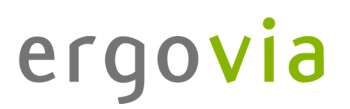

Zur Erstellung einer Statistiktextmarke, die teilnehmerbezogen, also nicht für eine ganze Gruppe reagieren soll, (Anzahl der Beratungsgespräche eines ausgewählten Teilnehmers), muss "t=." nicht vor die Textmarke gestellt werden.

### <span id="page-6-0"></span>**2.5. Funktions- und Steuertextmarken – MS Word/MS Excel**

Diese Textmarken erlauben eine fallabhängige Ausgabe z. B.: Aufgrund des Geschlechtes des Teilnehmers wird im Dokument "Teilnehmerin" oder "Teilnehmer" stehen. Im Kapitel 10 "Anhang" des Dokumentvorlagen-Leitfadens finden Sie konkrete Beispiele und den besonderen Aufbau dieser Textmarken.

### <span id="page-7-0"></span>**3. Textmarkenaufbau**

Durch die unterschiedlichen Arten von Textmarken, wird Ihnen eine umfangreiche Ansteuerung Ihrer Dokumentation in stepnova ermöglicht.

Grundsätzlich gilt folgende Systematik:

Eine Textmarke kann aus insgesamt **7 Abschnitten** bestehen. Es müssen alle Abschnitte bis zur letzten gewünschten Funktion in der Textmarke aufgeführt werden, wenn von der Standardausgabe (siehe Textmarkenkatalog) abgewichen werden soll. Mit der Möglichkeit, zwischen den Punkten keine Befehle zu hinterlegen, kann jeder Bereich separat angesprochen werden.

Maximaler Aufbau einer Textmarke:

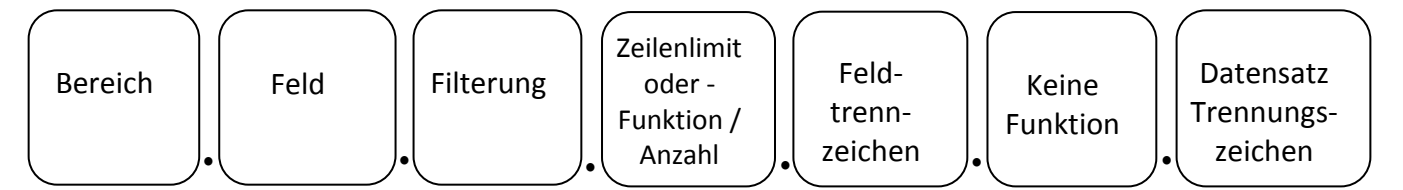

Auf den nächsten Seiten wird jeder einzelne Abschnitt erläutert und mit Beispielen verdeutlicht. Sie werden in jedem Abschnitt die unterschiedlichen Textmarkenarten wiederfinden. Bevor Sie eine Dokumentvorlage erstellen, überlegen Sie sich, welche Inhalte ausgegeben werden sollen.

- Möchten Sie einzelne Felder zu einem Teilnehmer, zur ausgewählten Gruppe oder vielleicht zum selektierten Produkt?
- Möchten Sie Übersichtslisteninhalte zu einem einzelnen Teilnehmer oder zu einer ausgewählten Gruppe?
- Möchten Sie einzelne Übersichtslisteninhalte, alle Übersichtslisteninhalte oder nur ganz konkrete Übersichtslisteninhalte?
- Möchten Sie die Inhalte nacheinander oder untereinander aufgelistet haben? usw.

Im Textmarkenkatalog gibt es, wie bereits unter Kapitel 1.3 erwähnt, einen Hinweis auf die Textmarkenarten und den Bezug der Ausgabe.

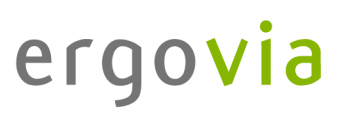

### <span id="page-8-0"></span>**3.1. Bereich**

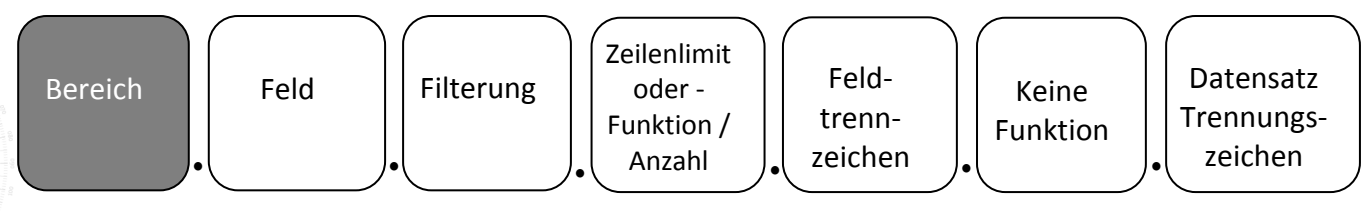

Im Abschnitt Bereich werden der Arbeitsbereich (Bereich oder Editor) und/oder die Registerseite und/oder das Akkordeon, aus welchem die Daten ausgegeben werden sollen, gewählt.

Alle **Arbeitsbereiche (AB)** beginnen mit dem "t". Anschließend folgen die einzelnen Arbeitsbereiche, dann Registerseiten und/oder Akkordeons und/oder Felder.

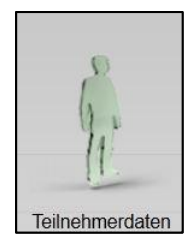

tteilnahme.

Anwesenheit

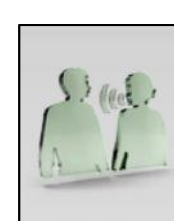

Beratung

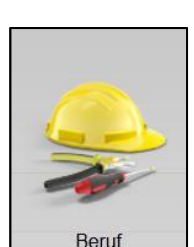

t. taw. taw. theratungen. theruf.

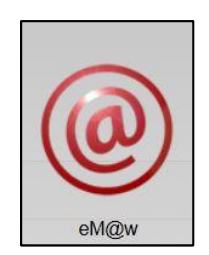

temawereignisse. tluvkompetenzen. tqualifizierung. tindividuell.

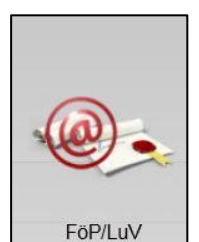

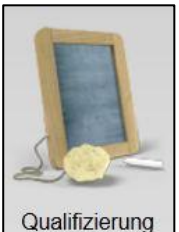

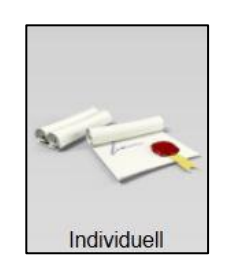

Hauptschalter Abrechnung

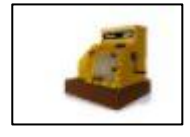

tleistungen.

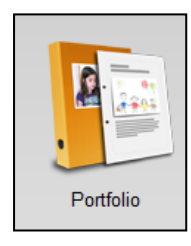

tportfolio.

## ergovia

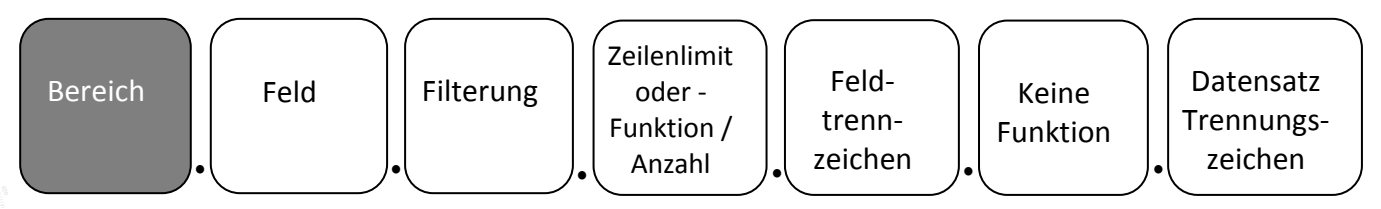

Im Abschnitt Bereich werden der Arbeitsbereich (Bereich oder Editor) und/oder die Registerseite und/oder das Akkordeon, aus welchem die Daten ausgegeben werden sollen, gewählt.

Alle **Bereiche (B)** beginnen mit dem vorgegebenen Präfix. Anschließend folgen die einzelnen Registerseiten und/oder Akkordeons und/oder Felder.

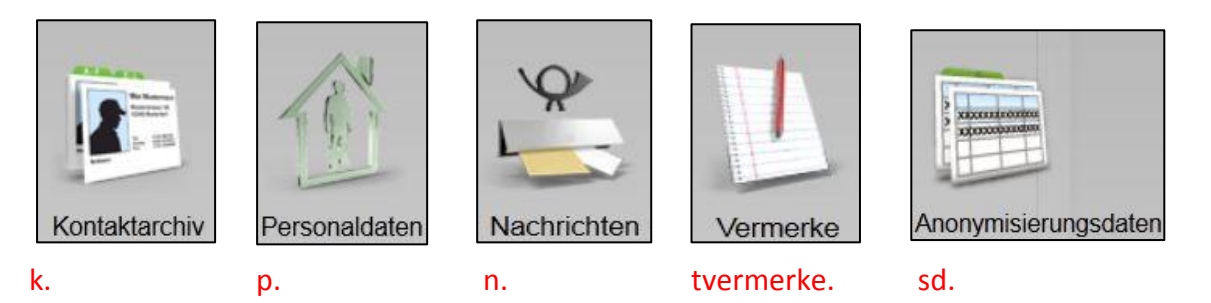

Die **Editoren (E)** beginnen mit dem vorgegebenen Präfix. Anschließend folgen die einzelnen Arbeitsbereiche, dann Registerseiten und/oder Akkordeons und/oder Felder.

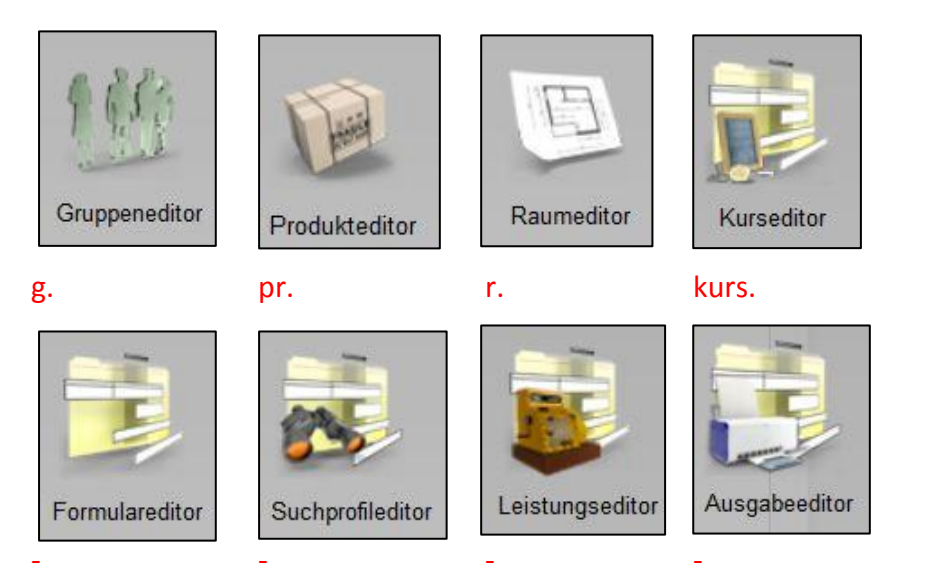

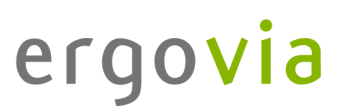

<span id="page-10-0"></span>**3.2. Feld**

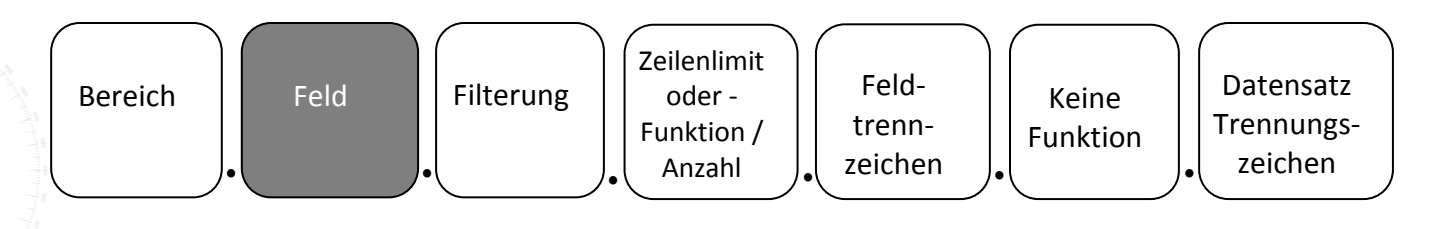

Im Abschnitt Feld werden das Akkordeon und/oder das Feld, aus welchem die Daten ausgegeben werden sollen, gewählt. Ist im Abschnitt Bereich der Textmarkenstamm identisch, können die Felder mit Komma verbunden werden. In der Ausgabe werden die Felder dann standardmäßig mit Leerzeichen getrennt.

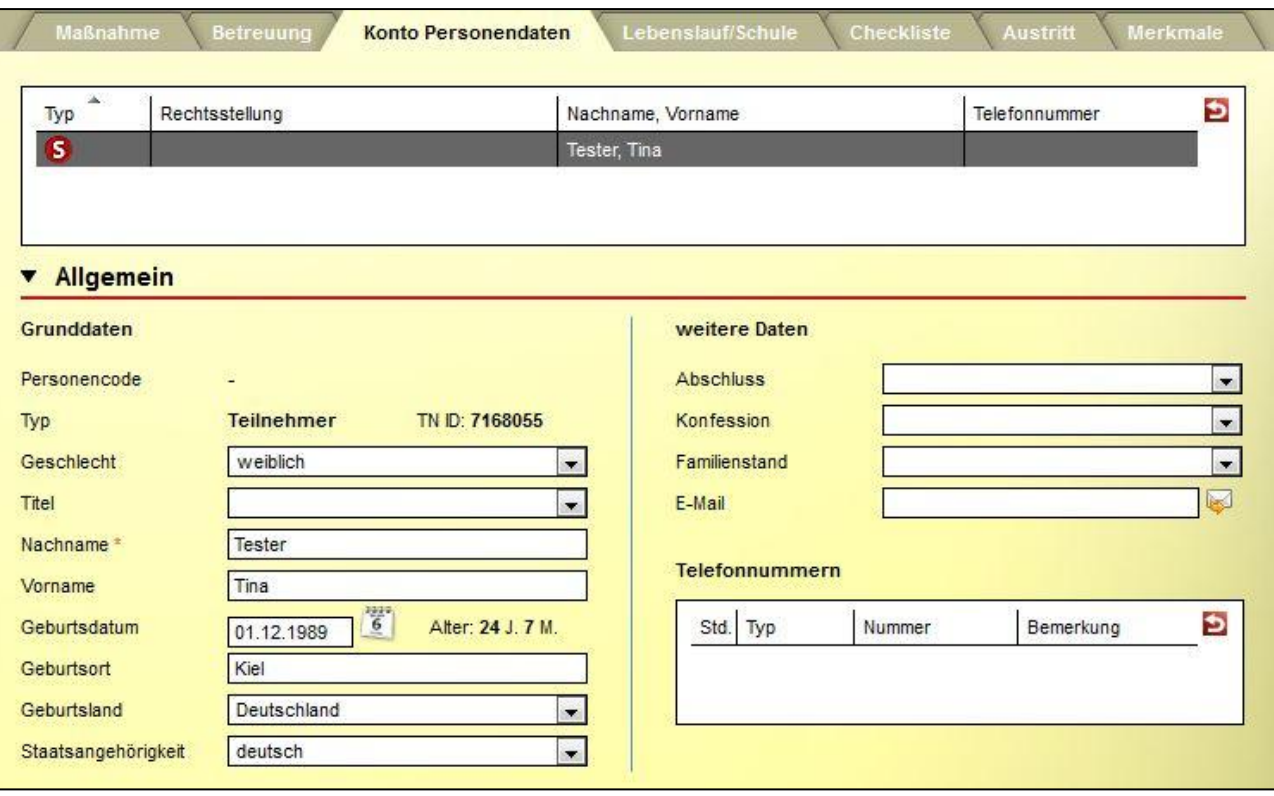

[t.vorname], [t.nachname] = [t.vorname,nachname]

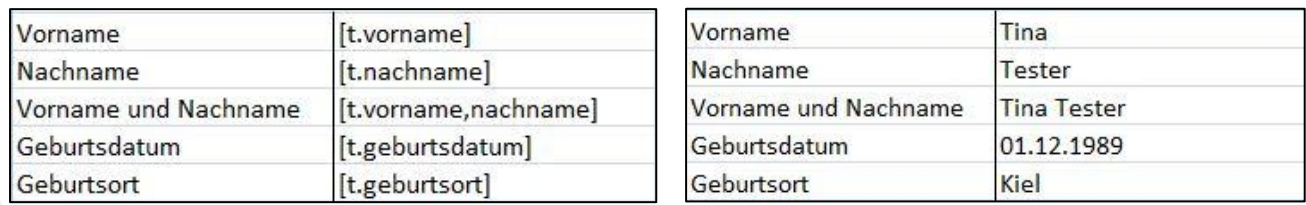

AB Teilnehmerdaten; RegS Produkt, Akk Phasen wird mit dem Bereich "tphase." (Einzeltextmarke) oder "tphasen." (Listentextmarke) ausgegeben)

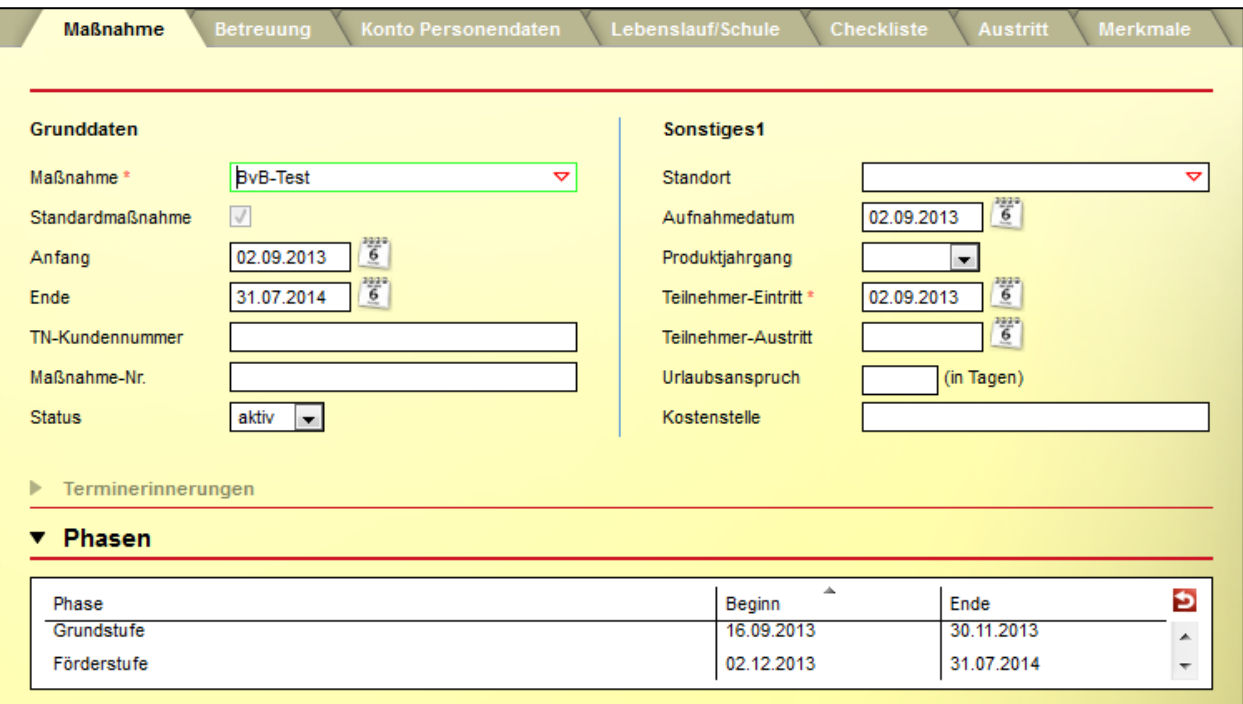

(Screen vom 14.07.2014)

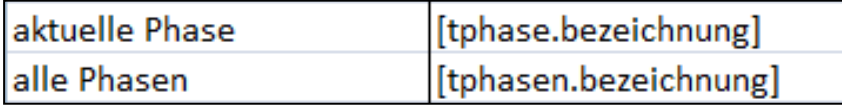

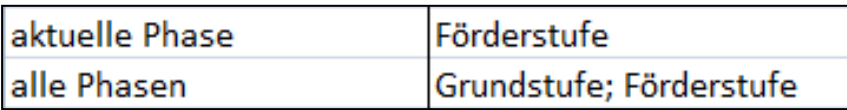

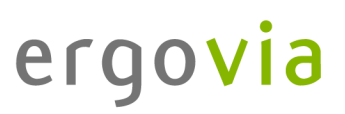

### <span id="page-12-0"></span>**3.3. Filterung**

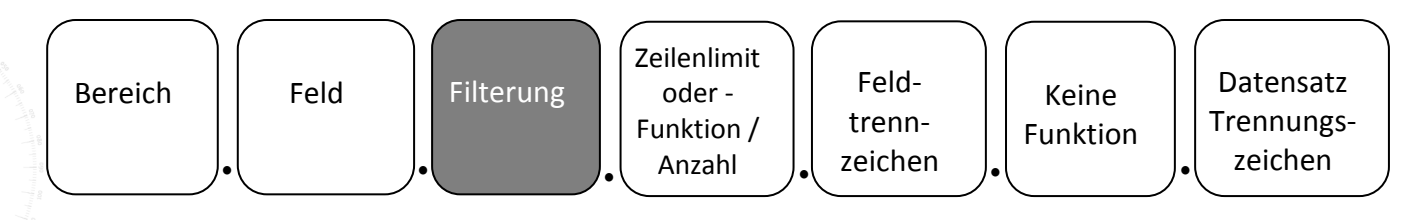

Im Abschnitt Filterung ist es möglich eine bestimmte Ausgabe von Datensätzen festzulegen. Eine sehr vorteilhafte Funktion, da Listentextmarken nur die komplette "Liste" (Übersichtsliste) aller vorhandenen Datensätzen ausgeben würde. In der Ausgabe werden die einzelnen Inhalte mit **Semikolon-Leerzeichen** voneinander getrennt. Es muss darauf geachtet werden, die **korrekte Anzahl von Punkten** zu verwenden, da die Funktionalität sonst nicht gewährleistet ist.

Bei der Filterung ist darauf zu achten, dass der komplette Abschnitt in runde Klammern gesetzt werden muss. Dann folgt die Textmarke, die filtern soll. Bei der Filterung werden immer **Listentextmarken** verwendet.

Alle Berufteilnahmen werden in der Übersichtsliste angezeigt. Um von allen Berufteilnahmen NUR die Kategorie "PA" (Praktikum) zu filtern, kann dieser Textmarkenaufbau verwendet werden. [tberufe.betrieb/name.(tberufe.kategorie="PA")]

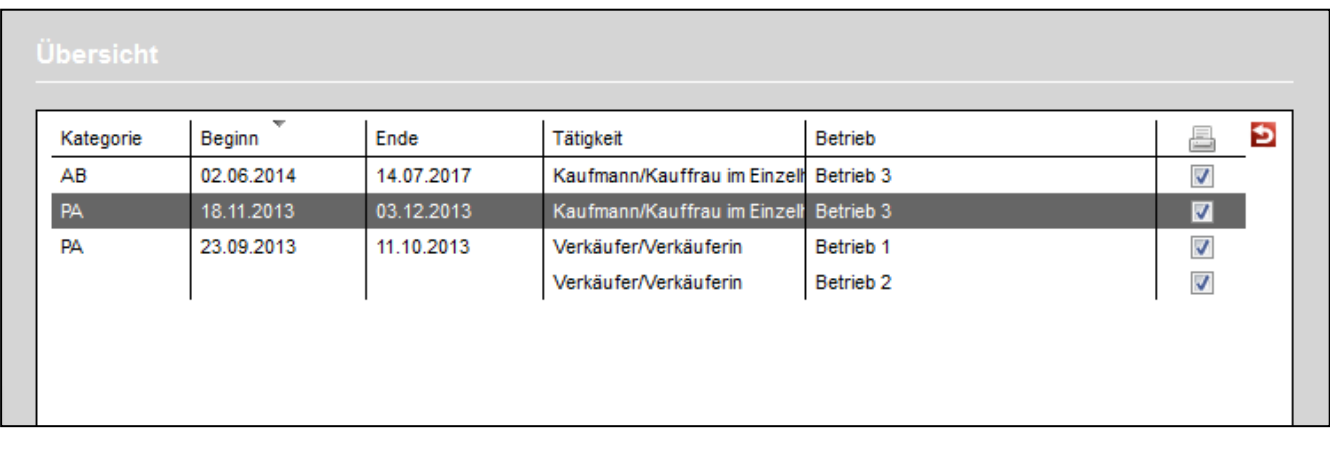

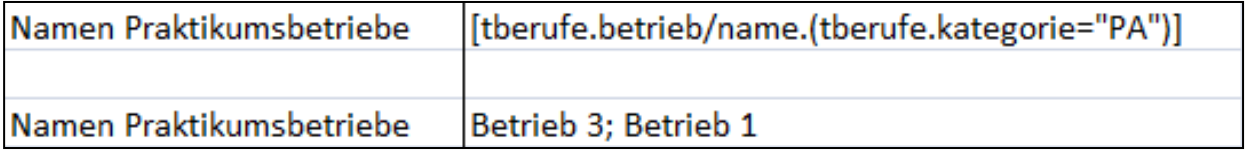

## ergovia

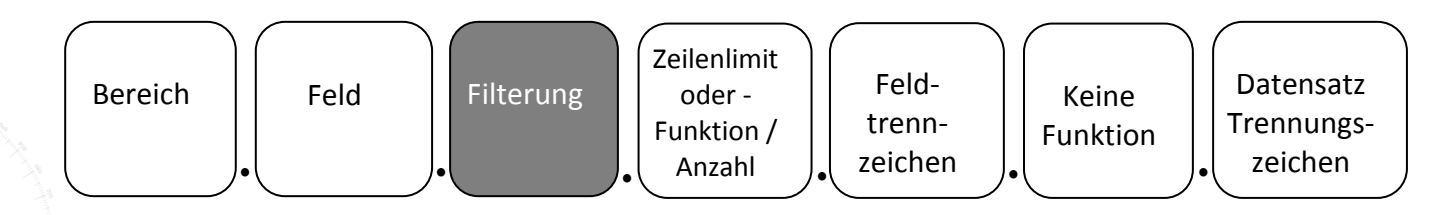

Wenn Sie mehrere Filterkriterien verwenden möchten, wird im Vorfeld direkt die Such-/Sortier- /Filterfunktion (Übersichtslisten) in stepnova genutzt oder kann mit UND und/oder ODER oder mit Datumswerten erweitert werden.

## AB Teilnehmerdaten; RegS Betreuung

[tbetreuungenperson.anrede,nachname.(tbetreuungen.funktion="Coach")]

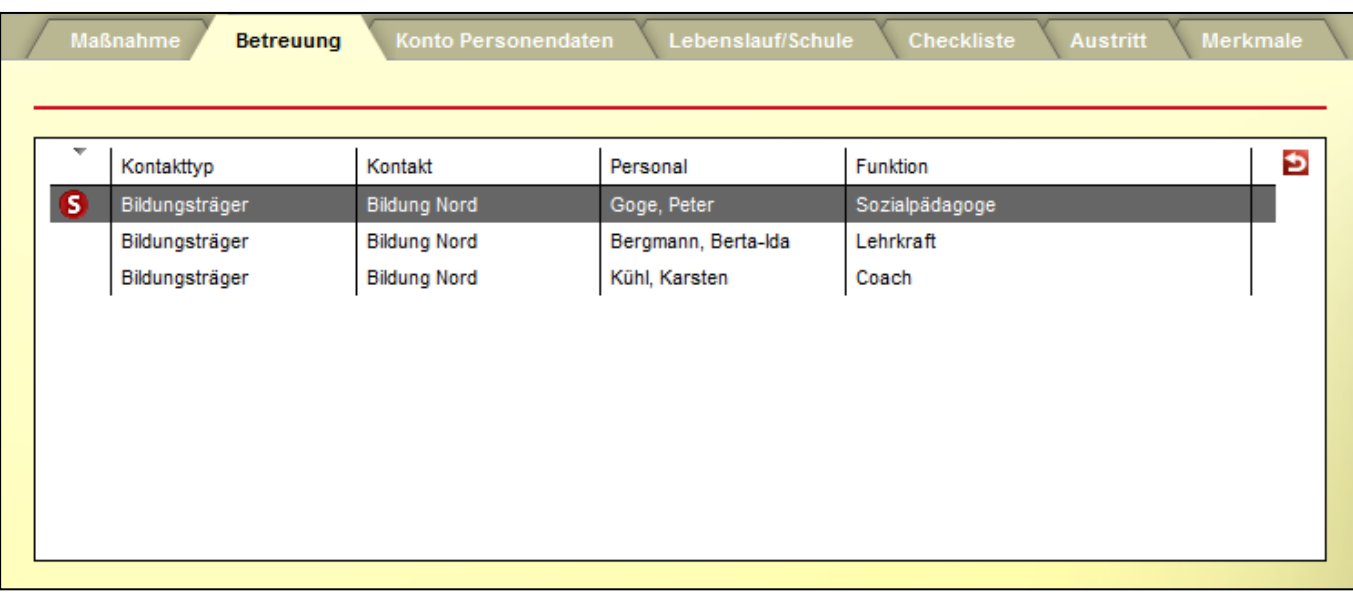

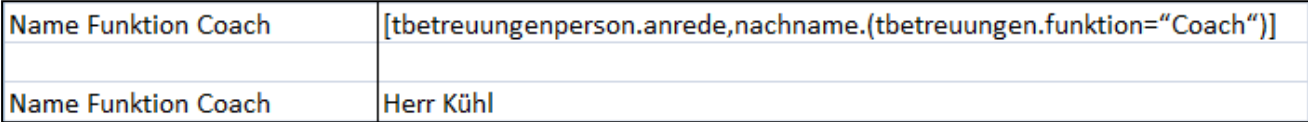

### **3.3.1. Filterung (Beispiel Anwesenheit)**

<span id="page-14-0"></span>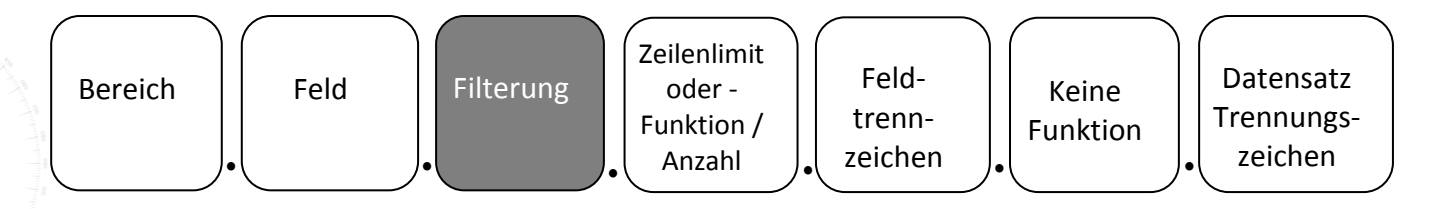

Im Arbeitsbereich Anwesenheit kann auf bestimmte Monate/Jahre gefiltert werden: Anwesenheit (Block 1) des 13.09.2013 oder Anwesenheit (Block 2) des 30.11.2014

[taw.eintrag.13,1.(monatzahl="9" UND jahr="2013")] [taw.eintrag.30,2.(monatzahl="11" UND jahr="2014")]

Die Textmarke bei dieser Filtermethode **muss** dann monatlich bzw. jährlich angepasst werden. Es kann auch mit **Dialog-Textmarken**, Kapitel 9, gefiltert werden:

[taw.eintrag.1,1.(@monat="[dialog.textfeld."Monat"]" UND @jahr="[dialog.textfeld."Jahr"]")] [taw.eintrag.2,1.(@monat="[dialog.textfeld."Monat"]" UND @jahr="[dialog.textfeld."Jahr"]")] [taw.eintrag.3,1.(@monat="[dialog.textfeld."Monat"]" UND @jahr="[dialog.textfeld."Jahr"]")] usw.

Bei Dialogtextmarken kann der Vorlagentest im B Ausgabe nicht genutzt werden. Bitte hinterlegen Sie die Dokumentvorlage im E Ausgabeeditor, um eine Ausgabe zu starten.

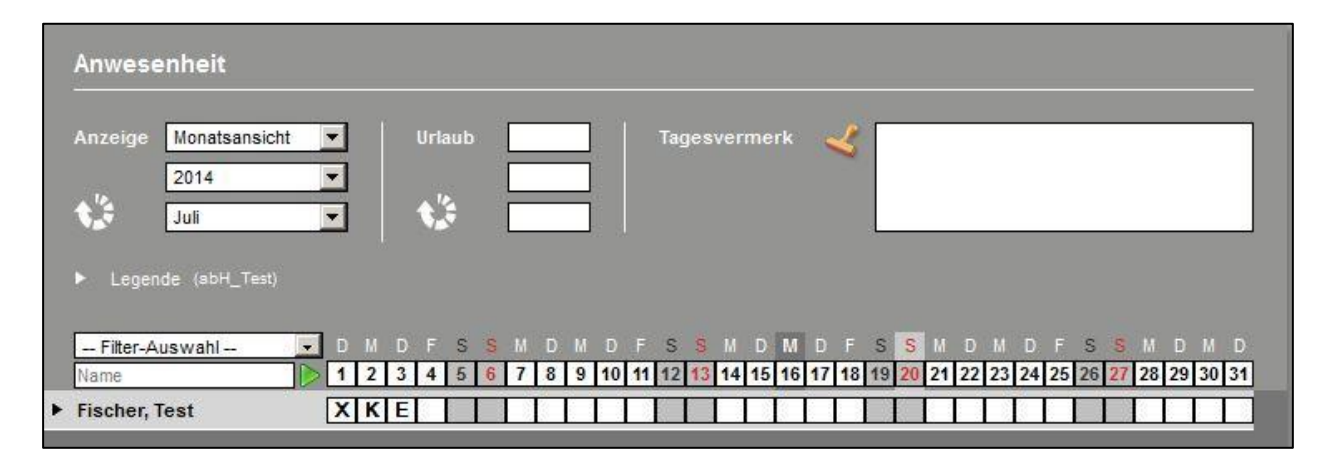

## ergovia

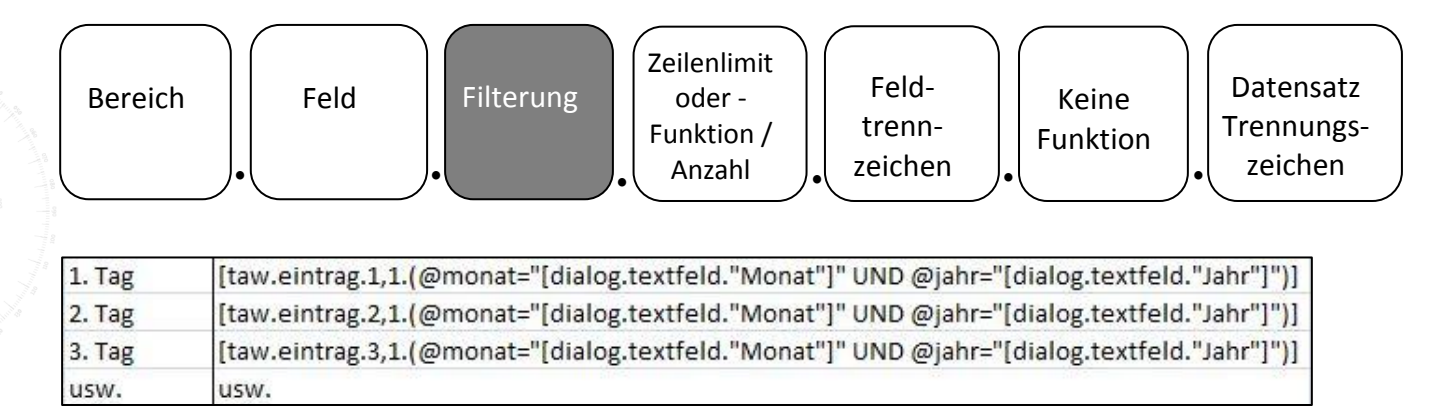

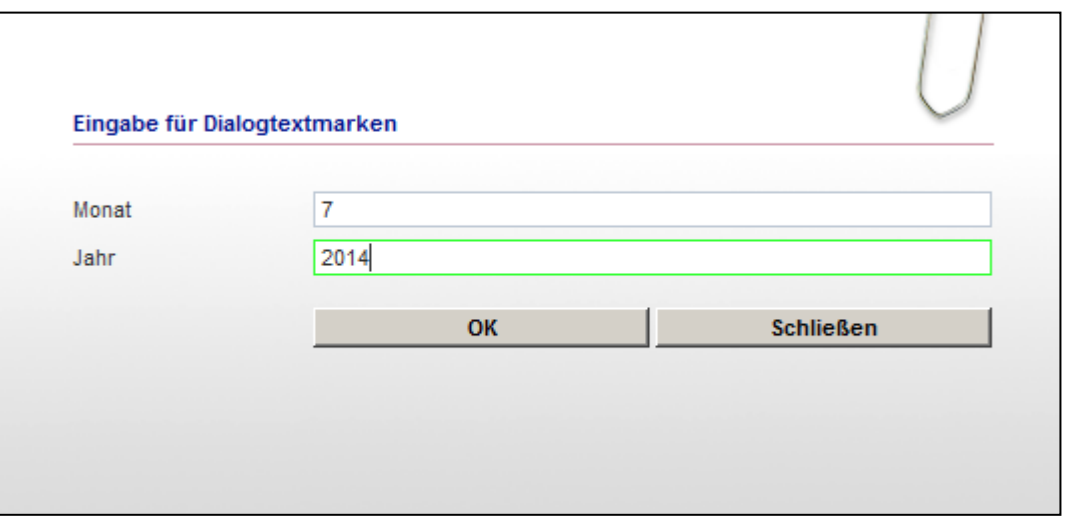

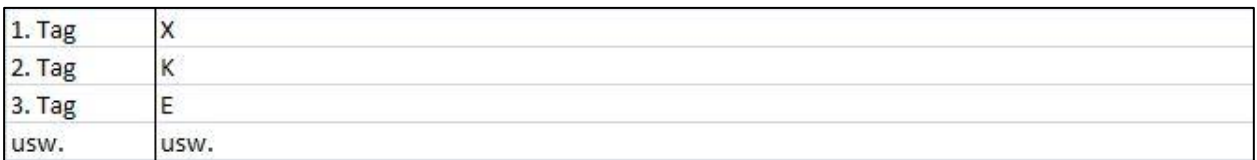

### **3.3.2. Filterung (Beispiel Zeitraum)**

<span id="page-16-0"></span>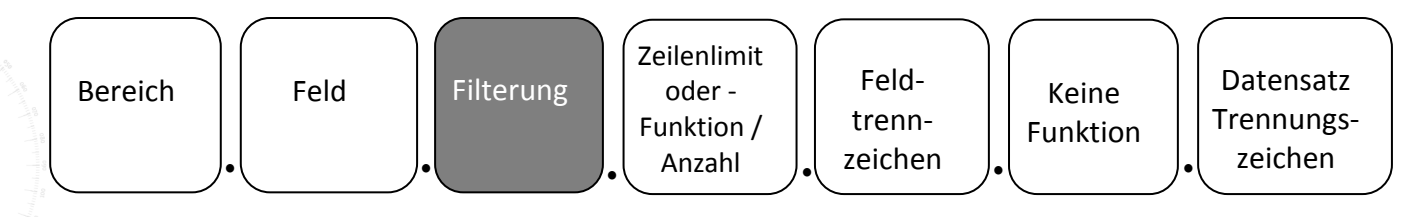

Eine weitere Möglichkeit nach Datum zu filtern, ist mit der **Verwendung von "AB" und "BIS"**.

AB\_Beratung: es sollen für eine ausgewählte Gruppe für den Monat März 2013 alle Beratungsgespräche mit Betreff und Inhalt ausgegeben werden.

[tberatungen.betreff.(tberatungen.datum AB "01.03.2013" UND tberatungen.datum BIS "31.03.2013")....NZ]

[tberatungen.inhalt.(tberatungen.datum AB "01.03.2013" UND tberatungen.datum BIS "31.03.2013")....NZ]

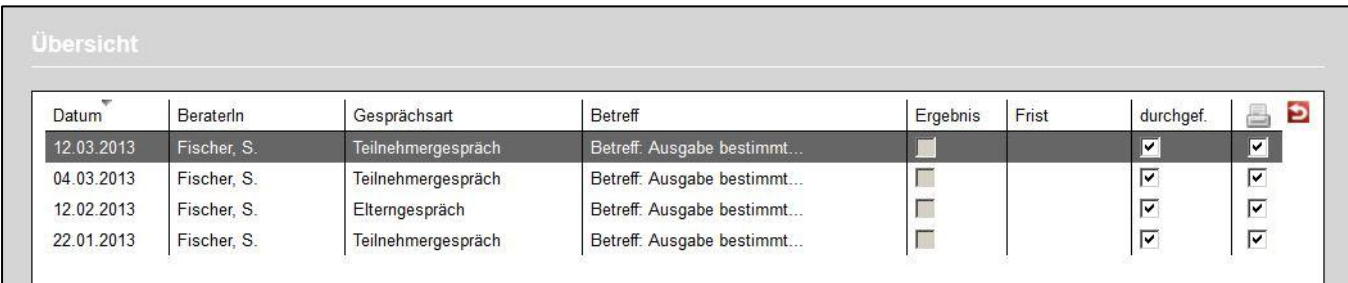

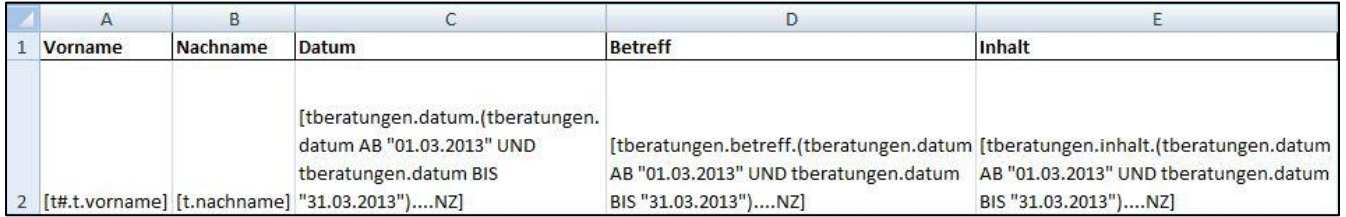

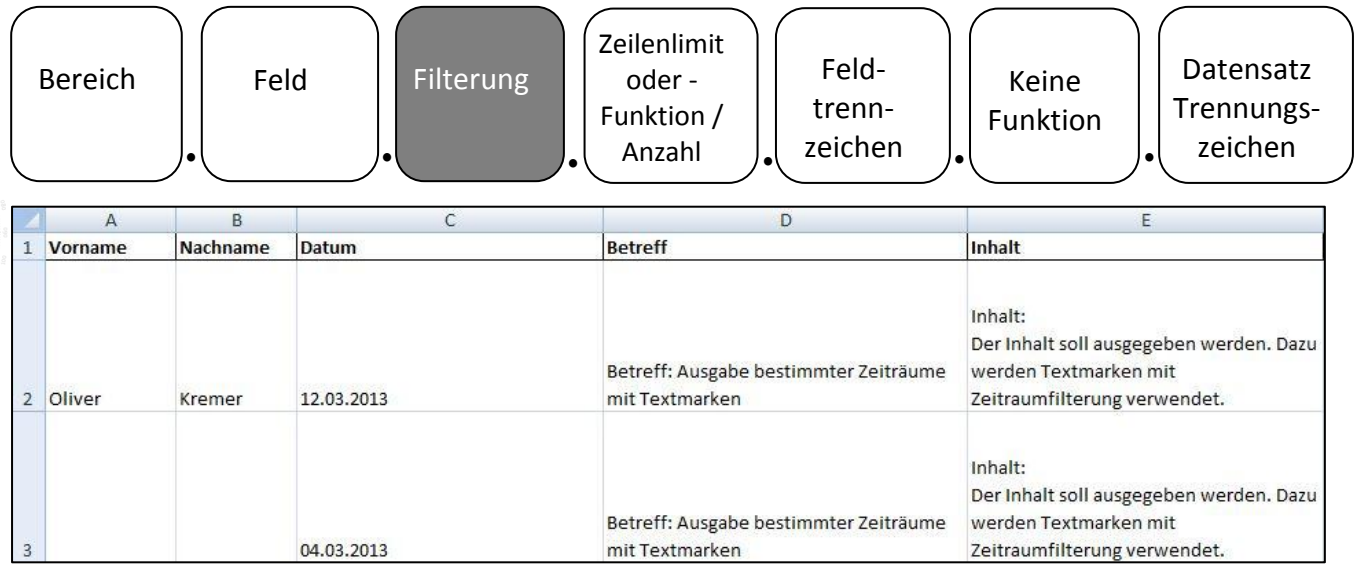

Filterung mit **Dialog-Textmarken** (Kapitel 9)**:**

AB\_Qualifizierung: es sollen für eine ausgewählte Gruppe für den Monat März 2013 alle Kursbezeichnungen, Thema und Inhalt ausgegeben werden.

[tqualifizierungeinzeltermine.kursgruppe/bezeichnung.(tqualifizierungeinzeltermine.datumtats aechlich AB "[dialog.datum."von"]" UND tqualifizierungeinzeltermine.datumtatsaechlich BIS "[dialog.datum."bis"]")....NZ]

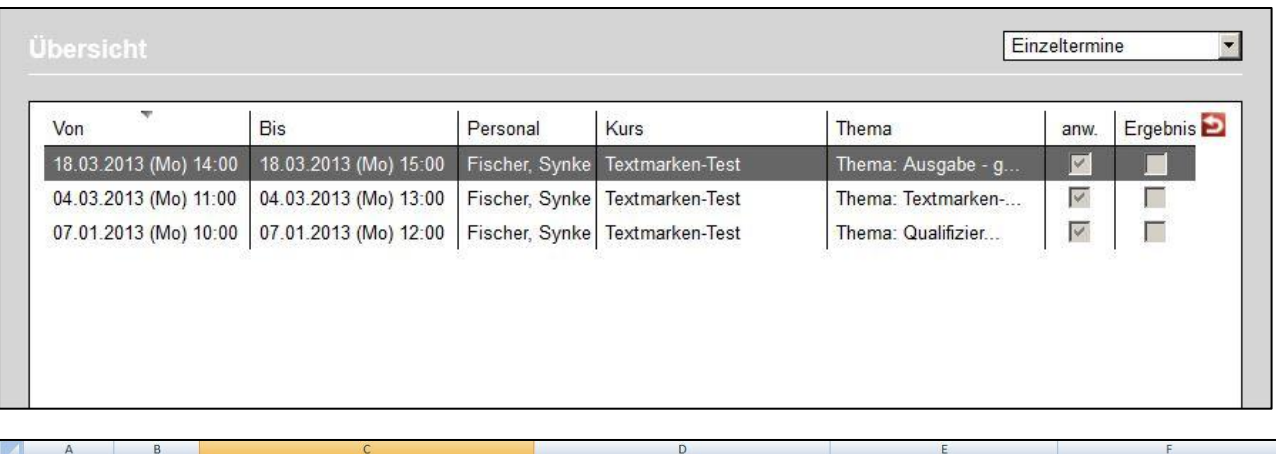

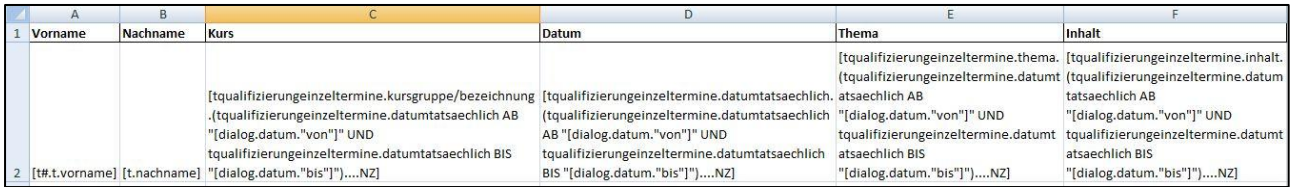

(bitte ZOOM benutzen)

. . . . . . . . . . . . .

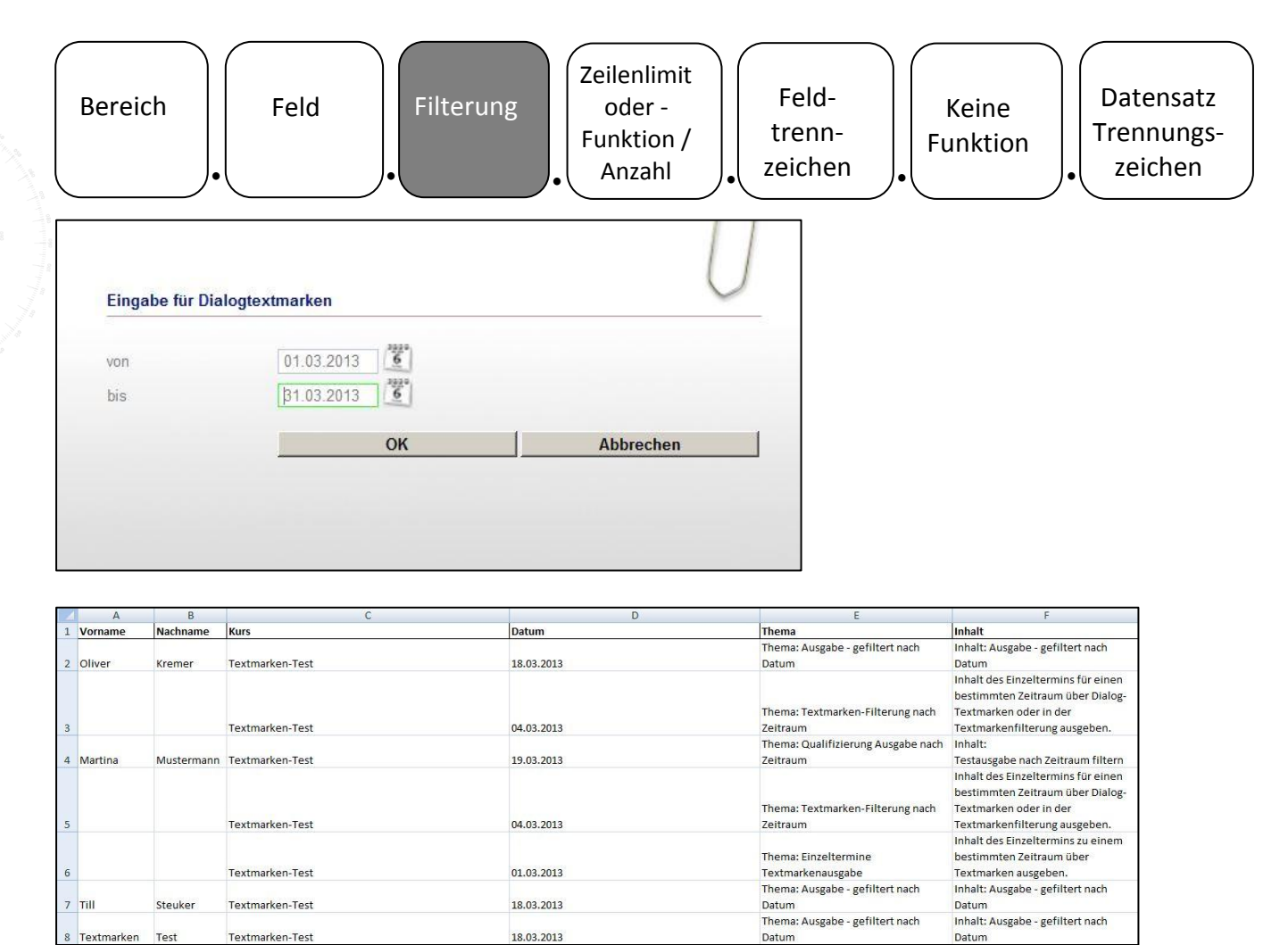

(bitte ZOOM benutzen)

Des Weiteren ist es möglich **Filterkriterien mit UND und ODER** zu verknüpfen. Alle Filterkriterium-Textmarken werden gesamt in runde Klammern gesetzt (einfache Filterung nur UND oder nur ODER). Wie gewohnt wird die gesamte Textmarke in eckige Klammern geschrieben.

Wird in der Filterung mit UND und ODER kombiniert, kann durch die Klammerung das Ergebnis beeinflusst werden. Im ersten Schritt wird immer die UND-Filterung ausgewertet, erst im zweiten Schritt erfolgt eine Auswertung der ODER-Filterung. Mit einer Klammerung kann die Auswertungsreihenfolge beeinflusst werden. Im unteren Beispiel wird mit UND-Kriterien gefiltert, wobei ODER nur auf die 2. Filterung reagieren soll. Zusätzliche runde Klammern fassen das ODER-Kriterium zusammen.

## ergovia

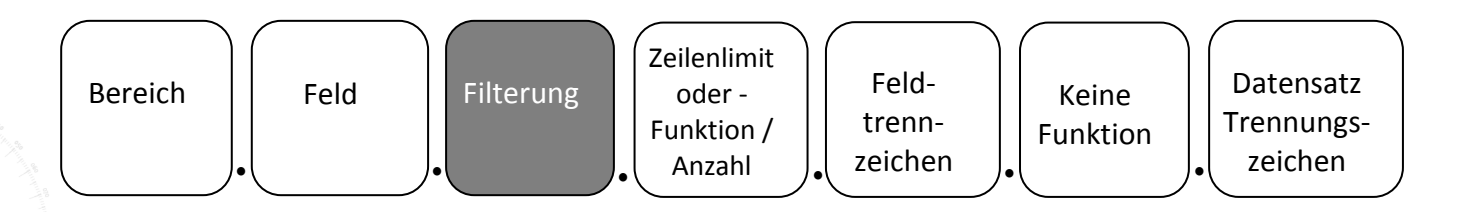

Gefiltert werden sollen: "Nichtstandard-Betreuer" UND (Funktion "Lehrkraft" ODER "Coach") UND "Kontakttyp Bildungsträger".

[tbetreuungenperson.vorname,nachname.(tbetreuungen.@standard="false" UND (tbetreuungen.funktion="Lehrkraft" ODER betreuungen.funktion="Coach") UND tbetreuungen.typ="Bildungsträger")]

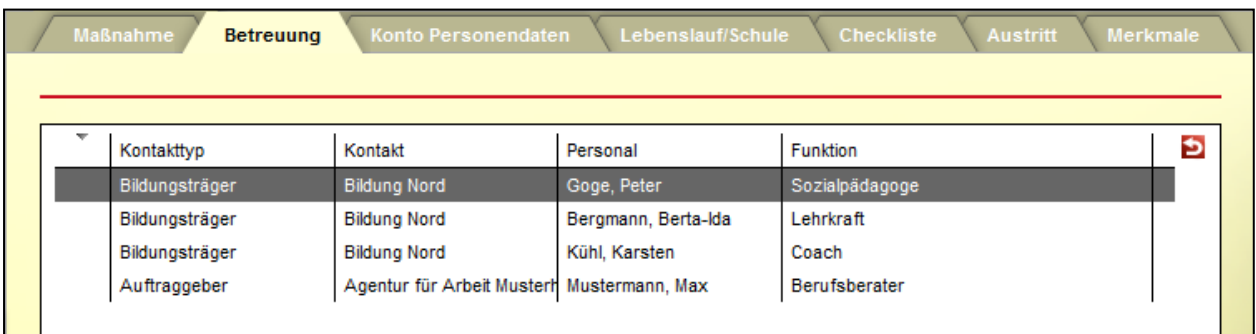

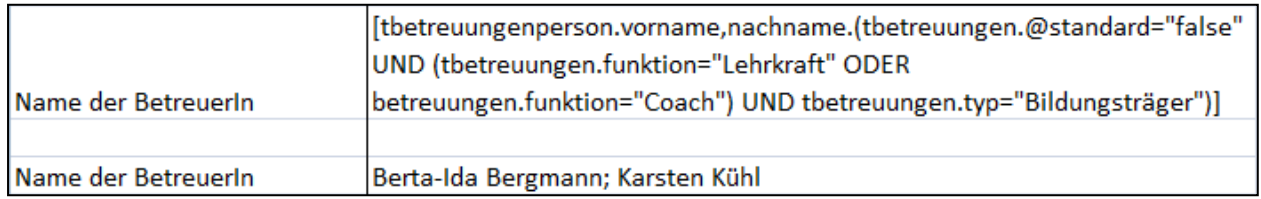

Die Filterung kann auch auf **Formulartextmarken** angewendet werden. Die Besonderheit ist ein Komma vor der runden Klammer, da die Filterung bereits mit "F" bzw. "S" beginnt. (siehe Kapitel 4). Auch bei den **Funktionstextmarken** WENNDANNSONST kann die Filterung angewendet werden (siehe Kapitel 10).

## <span id="page-20-0"></span>**3.4. Zeilenlimit oder Funktion / Anzahl**

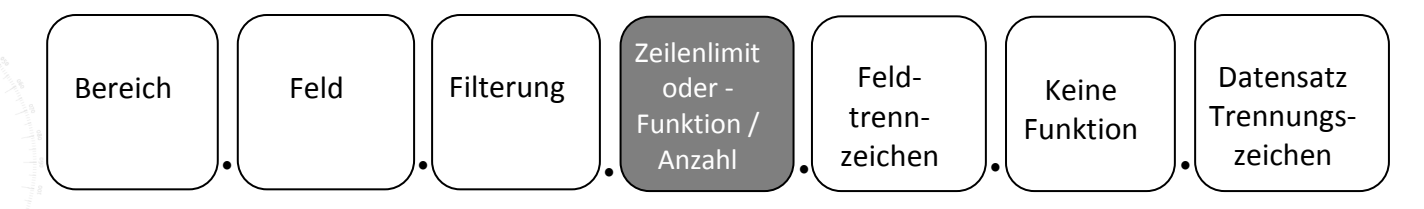

Im Abschnitt Zeilenlimit-oder Funktion / Anzahl kann die Anzahl der Datensätze festgelegt werden, die ausgegeben werden sollen. Eine Ausgabe von allen Datensätzen aus der Übersichtsliste kann mit "\*" gefordert werden. Allerdings ist das nur sinnvoll, wenn das Feldtrennzeichen oder Datensatz Trennungszeichen geändert wird, standardmäßig werden immer alle Datensätze ausgegeben, die mit **Semikolon-Leerzeichen** voneinander getrennt werden. Es muss darauf geachtet werden, die **korrekte Anzahl von Punkten** zu verwenden, da die Funktionalität sonst nicht gewährleistet ist.

Alle Berufteilnahmen werden in der Übersichtsliste angezeigt. Um den ersten Eintrag auszugeben: [tberufe.betrieb/name..1] Um den ersten bis dritten Eintrag auszugeben: [tberufe.betrieb/name..1-3] Um den letzten Eintrag auszugeben: [tberufe.betrieb/name..LETZTER]

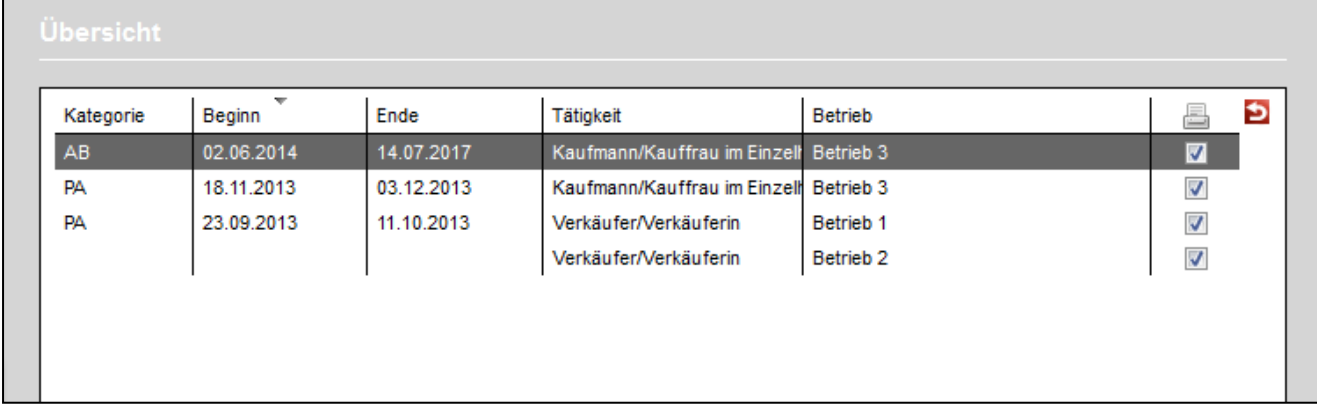

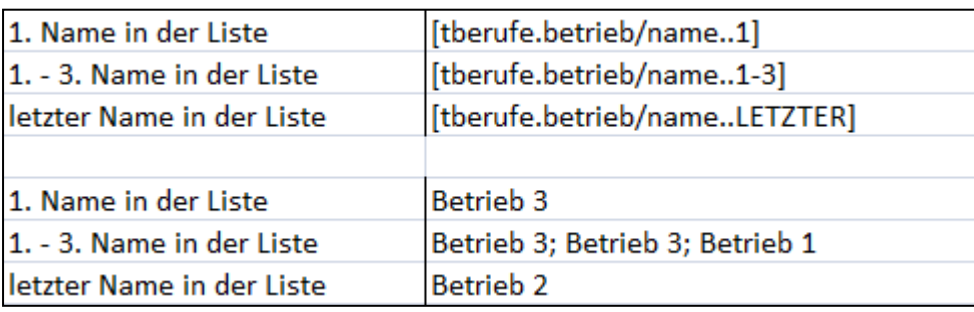

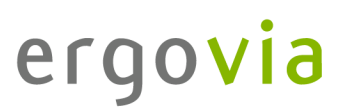

### <span id="page-21-0"></span>**3.5. Feldtrennzeichen**

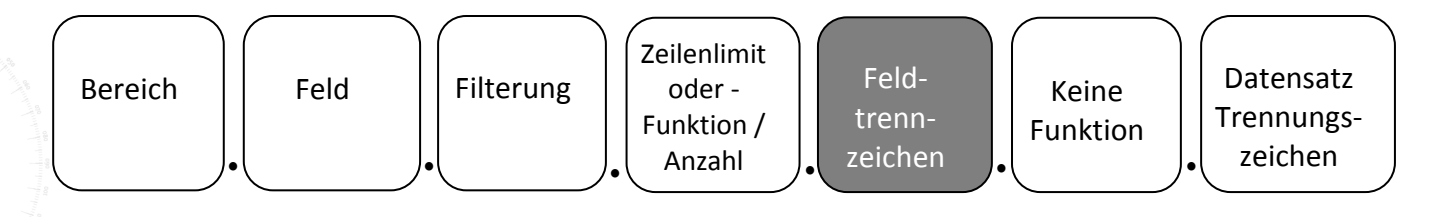

Im Abschnitt Feldtrennzeichen können Sie festlegen, mit welchem Trennzeichen zwei Felder einer Textmarke getrennt werden sollen. Standardmäßig werden alle Felder mit Leerzeichen voneinander getrennt. Es muss darauf geachtet werden, die **korrekte Anzahl von Punkten** zu verwenden, da die Funktionalität sonst nicht gewährleistet ist.

Feldtrennzeichen sind: Komma, Doppelpunkt, Leerzeichen, Unterstrich, Bindestrich sowie "/", " \", "|", "&"

Siehe Übersichtsliste von Kapitel 3.4 Zeilenlimit oder Funktion / Anzahl

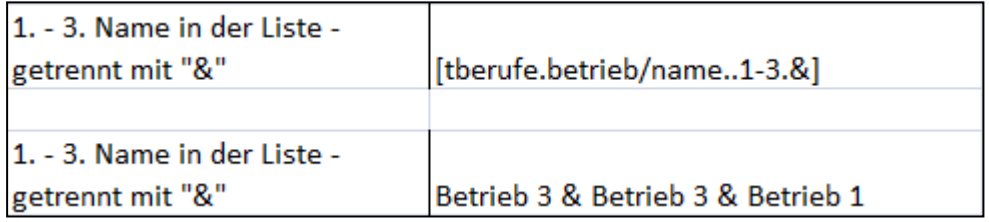

### <span id="page-21-1"></span>**3.6. Ohne Funktion**

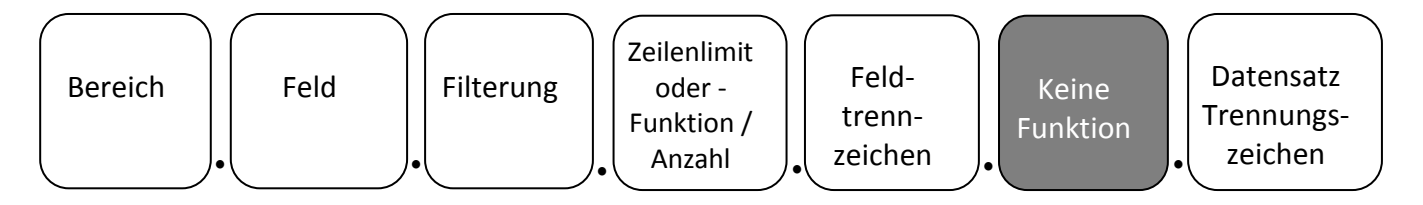

Dieser Abschnitt ist zurzeit noch nicht entwickelt und steht nicht zur Verfügung.

### <span id="page-22-0"></span>**3.7. Datensatz-Trennungszeichen**

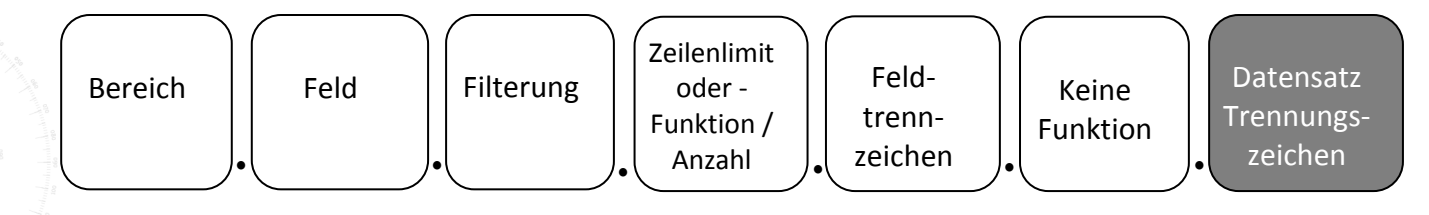

Im Abschnitt **Datensatz Trennungszeichen** können Sie festlegen, mit welchem Trennzeichen Datensätze getrennt werden sollen. Standardmäßig werden alle Datensätze mit Semikolon-Leerzeichen voneinander getrennt. Es muss darauf geachtet werden, die korrekte Anzahl von Punkten zu verwenden, da die Funktionalität sonst nicht gewährleistet ist.

Datensatz Trennungszeichen sind:

NZ (neue Zeile, neue Zelle), Komma, Doppelpunkt, Leerzeichen, Unterstrich, Bindestrich sowie  $\sqrt{n}$ ,  $\sqrt{n}$ ,  $\sqrt{n}$ ,  $\sqrt{n}$ ,  $\sqrt{2}$ ,  $\sqrt{2}$ 

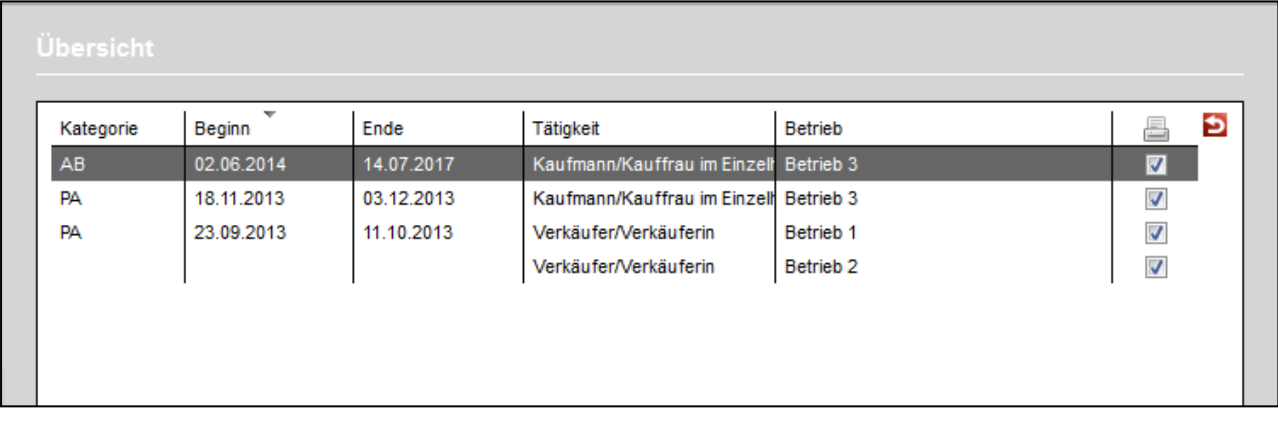

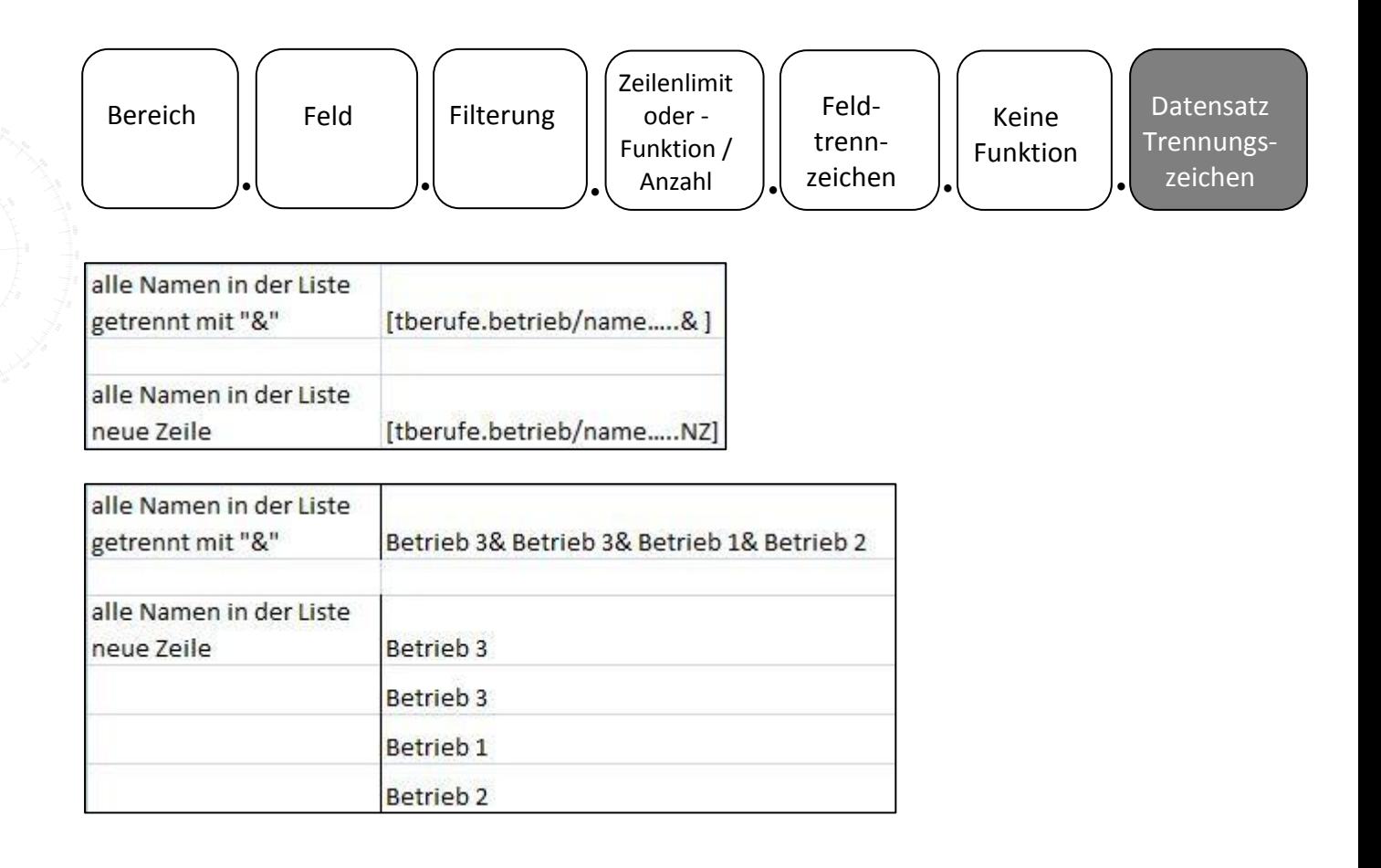

### <span id="page-24-0"></span>**4. Textmarken zu selbsterstellten Formularen (Schächte)**

Sind im Arbeitsbereich, Bereich oder Editor Formulare (Schächte) hinterlegt, können die Inhalte mithilfe von Formulartextmarken ausgegeben werden. Die passenden Textmarken finden Sie im Textmarkenkatalog.

### <span id="page-24-1"></span>**4.1. Ausgabe von Formularen – MS Word/MS Excel**

Auch hier gliedert sich die Textmarke wieder in Bereich, Feld und Filterung (weitere Abschnitte sind in der Entwicklung und derzeit noch nicht funktional).

Z. B. Arbeitsbereich Beruf

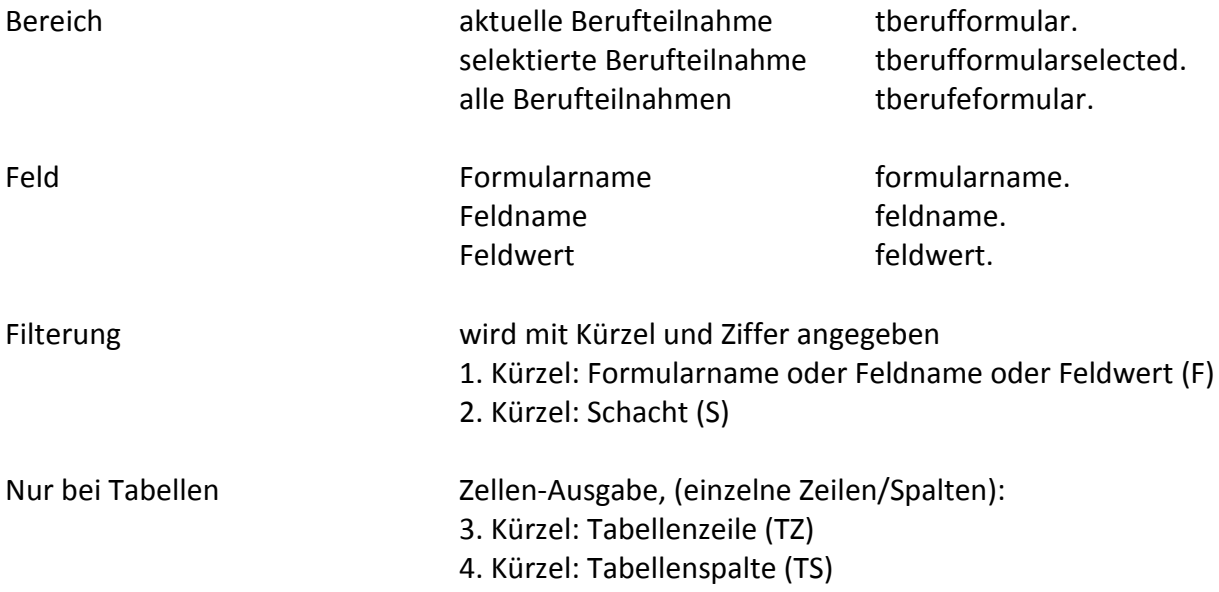

Nach den Kürzeln folgen die Ziffern ohne Leerzeichen. Diese beziehen sich auf die im Formular hinterlegte Feldauswahl und den auszugebenen Schacht. Die einzelnen Kürzel werden mit Komma getrennt.

Z. B. AB Teilnehmerdaten RegS Schacht 1 (Formularname – Bezeichnung des Schachtes im Formulareditor), Ausgabe Feldname 2, Feldwert 2

[tteilnahmeformular.formularname.F1,S1], [tteilnahmeformular.feldname.F2,S1], [tteilnahmeformular.feldwert.F2,S1]

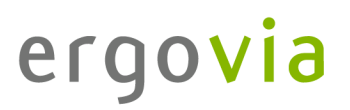

Achtung: Der Formularname wird im Formulareditor hinterlegt, diese gibt die Textmarke aus. Die RegisterSeiten-Benennung wird in der Administration festgelegt.

(AB Teilnehmerdaten RegS Schacht 1, Ausgabe Feldname 1, Feldwert 1)

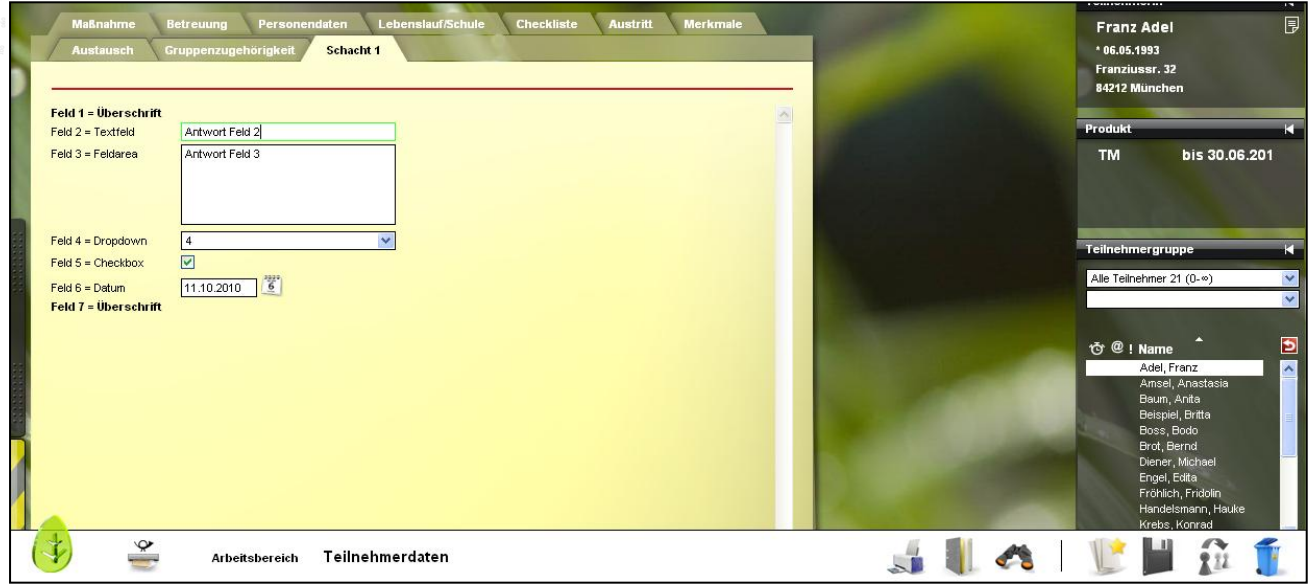

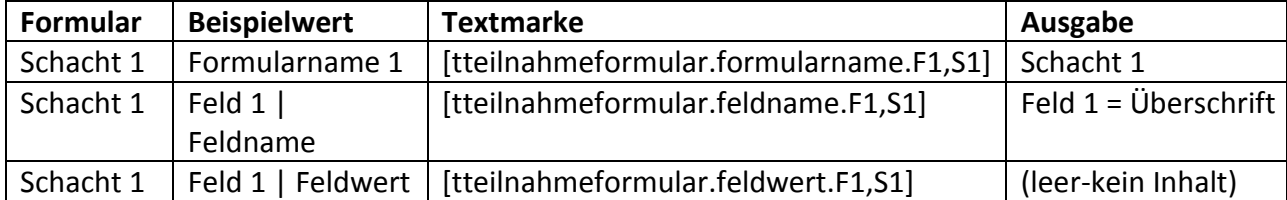

. . . . . . . . . . . . . .

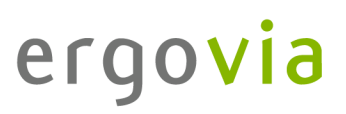

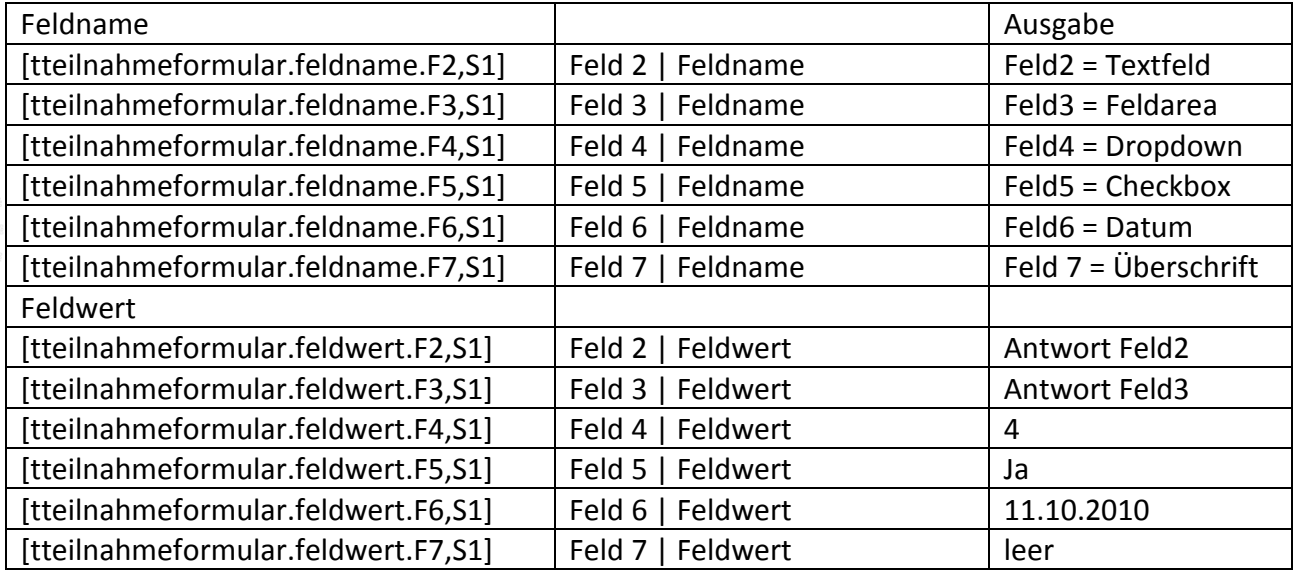

Für die anderen Schächte verändern sich die Textmarken mit der zweiten Ziffer: Schacht 2: [tteilnahmeformular.formularname.F1,S2] Schacht 3: [tteilnahmeformular.formularname.F1,S3] usw.

### <span id="page-26-0"></span>**4.2. Ausgabe von Formularen – in Bezug auf Feldauswahl "Kombination" (mehrspaltig)**

Um im Formular mehrspaltig zu arbeiten, muss die Feldauswahl "Kombination" gewählt werden. Es ist somit möglich z. B. Datumsfelder, Dropdownfelder und Textfelder in einer Feldreihe zu kombinieren. Der Aufbau der Textmarken wie im Kapitel 4.1 beschrieben, muss dann erweitert werden.

Zusätzlich zur Feld- und Schachtauswahl wird die Kombination mit "FK" (Feldkombination) eingefügt.

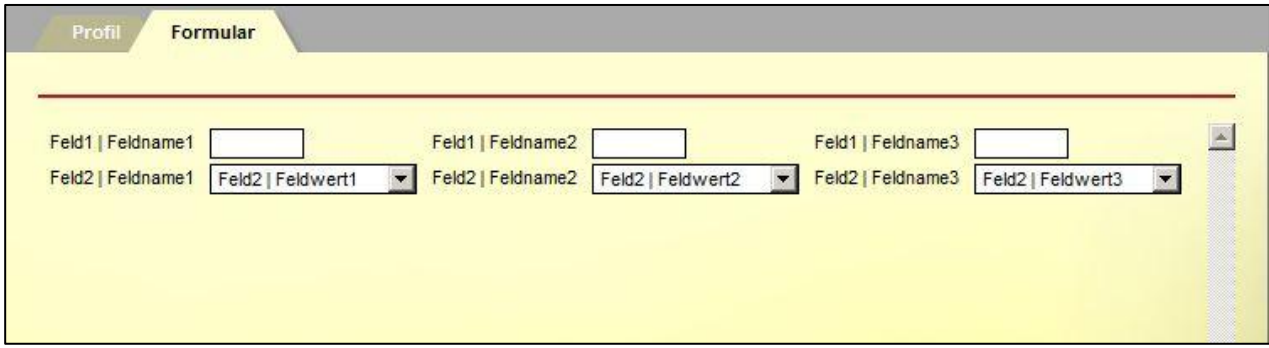

. . . . . . . . . . . . . .

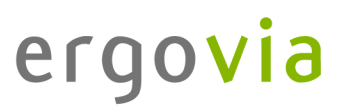

Kombinations-Feldname und Kombinations-Feldwert beziehen sich auf die angelegte "Feldreihe". Im Screenshot ist das erste Kombinationsfeld der "Feldreihe 1" mit "Feld1 | Feldname1" betitelt.

Z. B. AB Teilnehmerdaten

Ausgabe RegS Schacht 1 (Formularname – Bezeichnung des Schachtes im Formulareditor) [tteilnahmeformular.formularname.F1,S1]

Ausgabe Feld(reihe) 1, Feldname 1 Ausgabe Feld(reihe) 1, Feldwert 1 [tteilnahmeformular.feldname.F1,FK1,S1] [tteilnahmeformular.feldwert.F1,FK1,S1]

Das Formular wurde beim Teilnehmer wie folgt ausgefüllt:

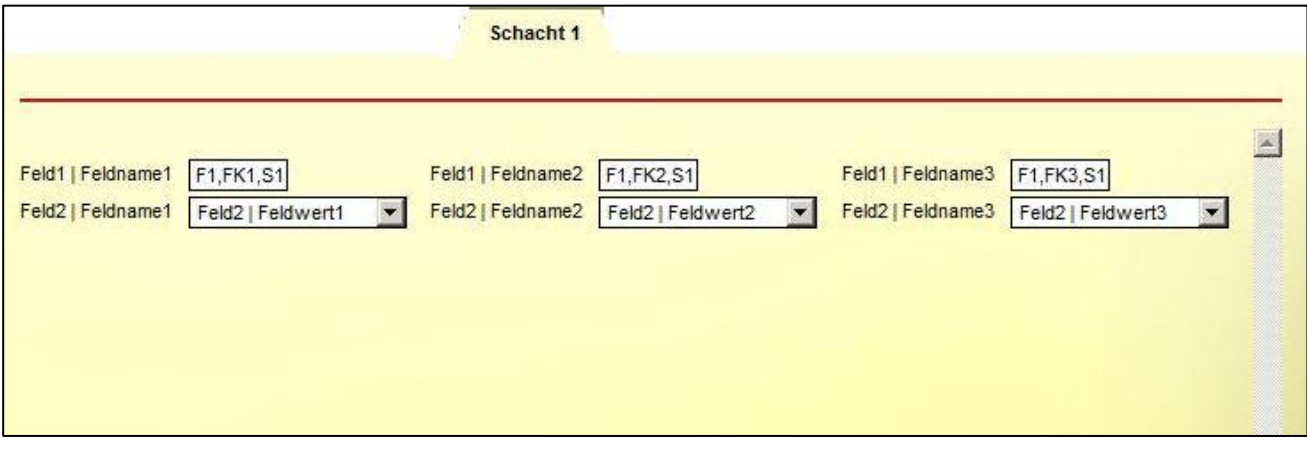

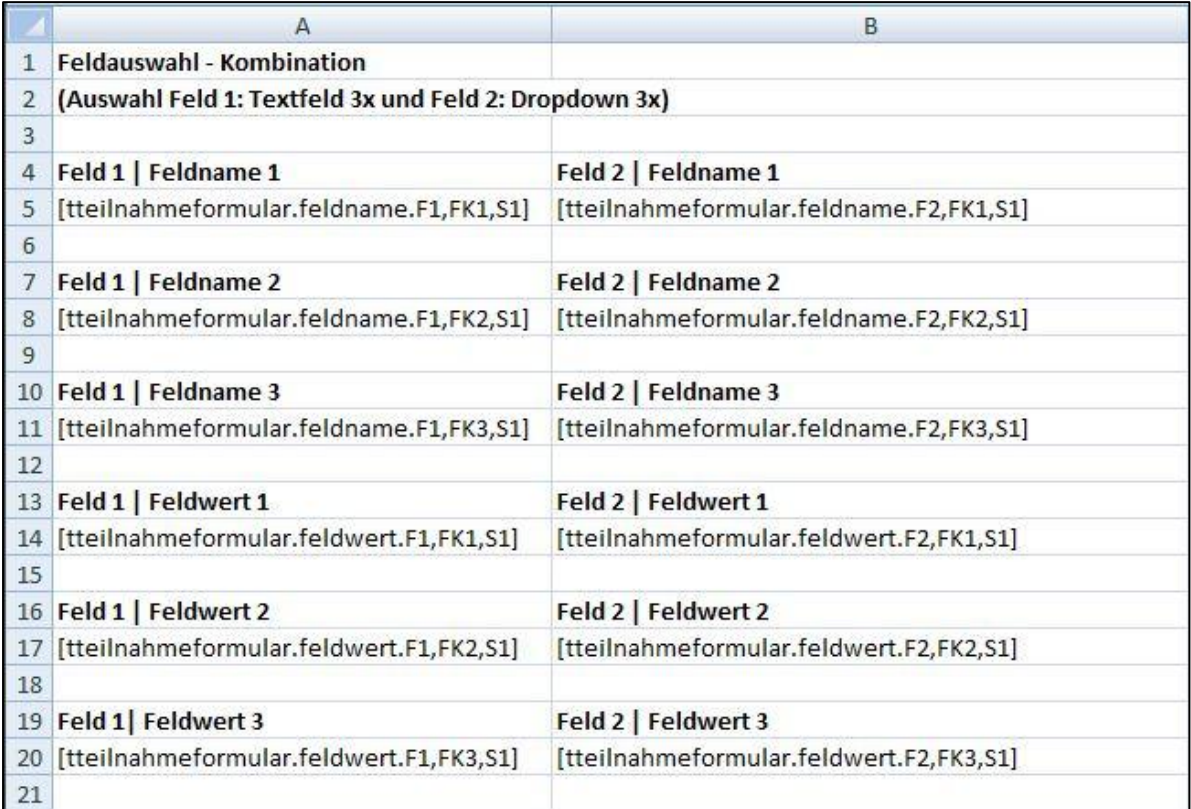

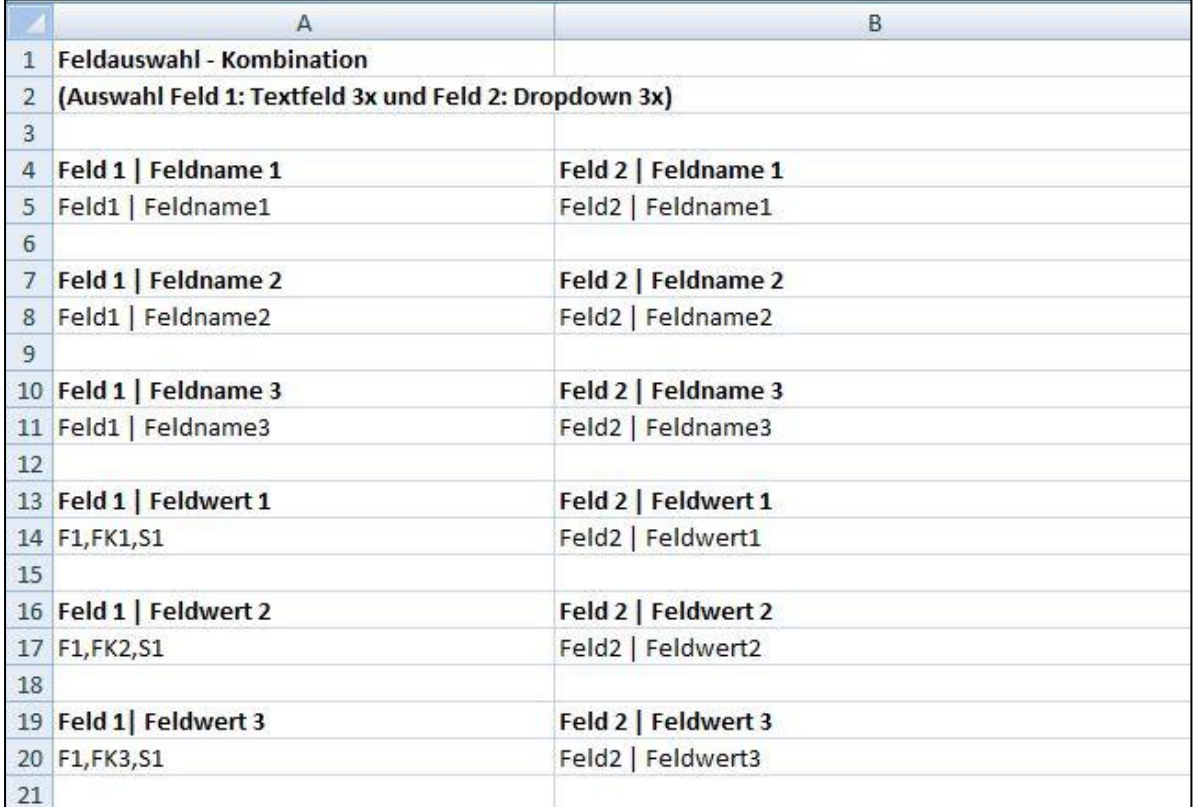

. . . . . . . . . . . . . .

### <span id="page-29-0"></span>**4.3. Ausgabe von Formularen mit Tabellen – MS Word/MS Excel**

Die Vorgehensweise ist unter 4.1 Ausgabe von Formularen beschrieben und wird auch so für die Tabellenausgabe umgesetzt. Soll die Tabelle komplett ausgegeben werden, muss eine MS Excel-Formatierung separat vorgenommen werden.

(AB Teilnehmerdaten RegS Tabellenformular Schacht 3, Feldname 4, Feldwert 4)

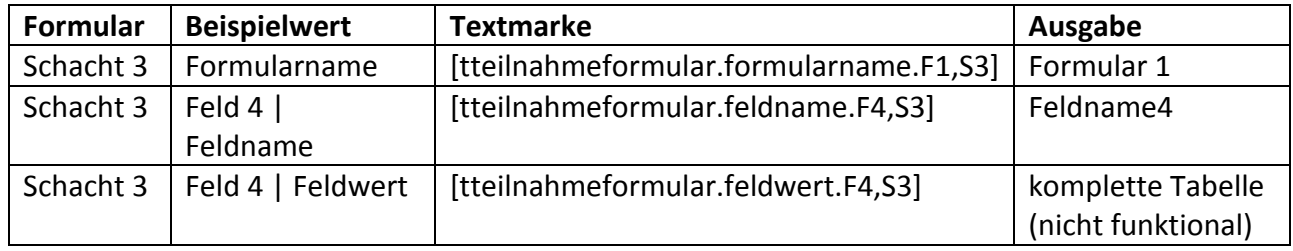

Im Formulareditor wurde das Formular für Schacht 3 = Formular 1 benannt, in der Administration der Schacht 3 = Tabellenformular

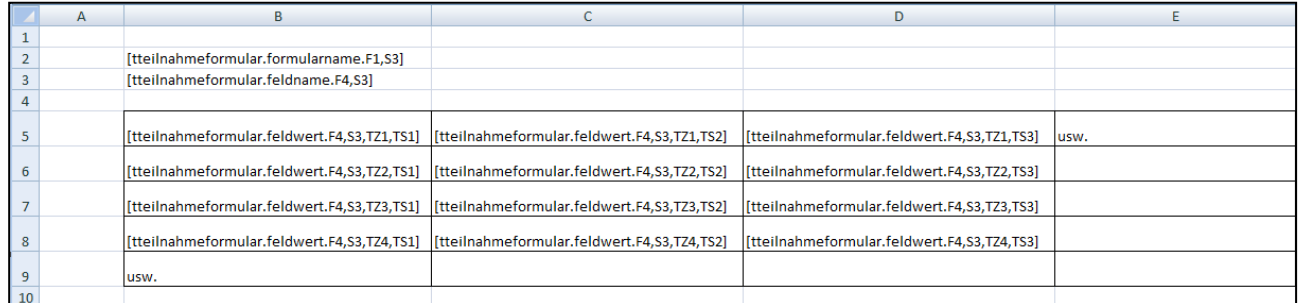

### Eine Ausgabe der einzelnen Zellen (Zeilen/Spalten):

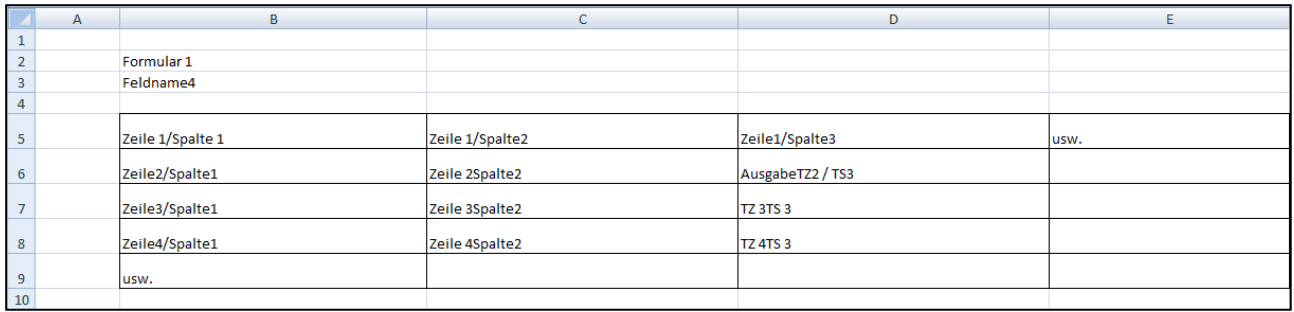

(Bitte ZOOM benutzen

# ergovia

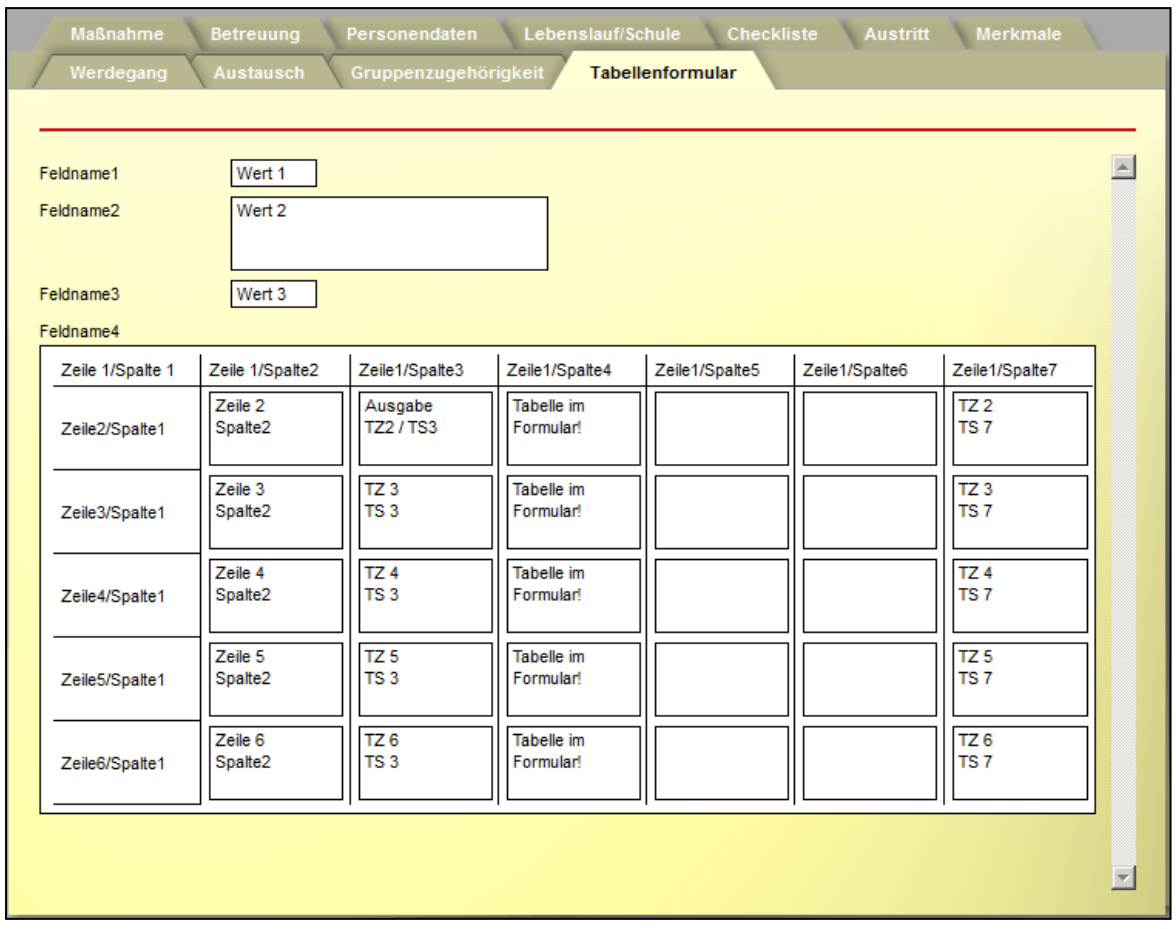

Wird die unter Kapitel 3.3 beschriebene Filterung verwendet, muss der Punkt vor der runden Klammer durch ein Komma ersetzt werden. Das ist notwendig, da bei einer Formulartextmarke die Filterung bereits auf Feld bzw. Schacht beginnt.

## Formular AB\_Teilnehmerdaten Feld 3, Schacht 3:

[tteilnahmeformular.feldwert.F3,S3,(t.genus="weiblich")]

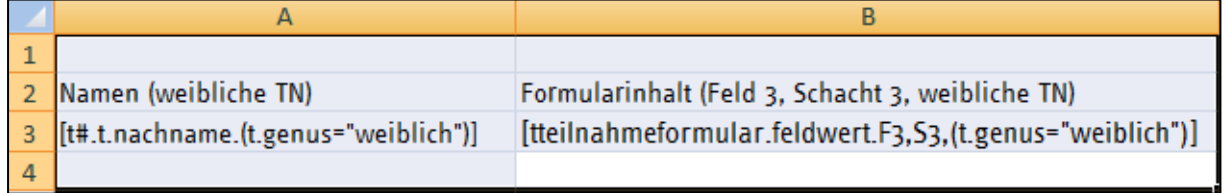

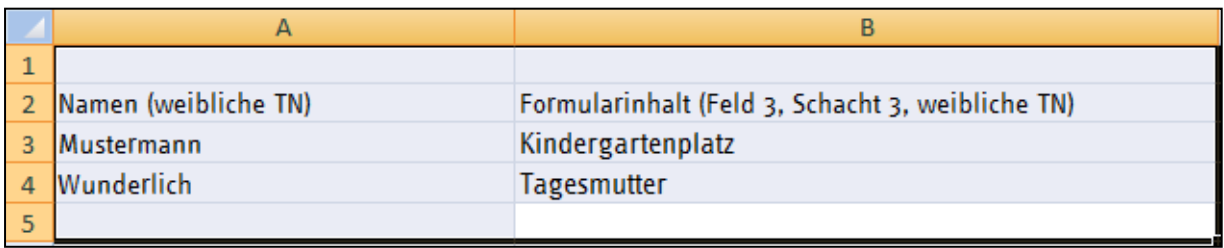

. . . . . . . . . . . . . .

### <span id="page-31-0"></span>**5. Textmarken für unterschiedliche Filialebenen im Kontaktarchiv**

Ist im Kontaktarchiv eine Filialstruktur (Kontaktbaum) aufgebaut, können die einzelnen Inhalte der Filialebenen mit Hilfe von zusätzlichen Textmarken angesteuert werden.

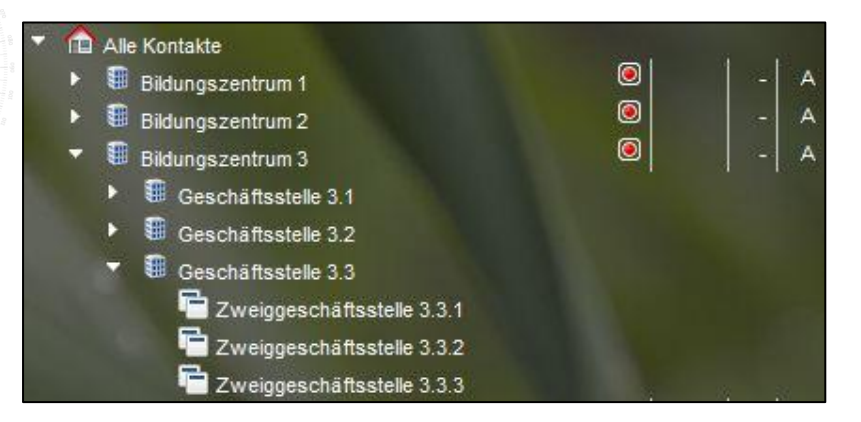

Dazu ist es erforderlich den verschiedenen Ebenen der Filialstruktur im Kontaktarchiv eindeutige Kontakttypen zu zuordnen. In der Administration werden die Kontakttypen angelegt, im Kontaktarchiv den jeweiligen Grunddaten zugeordnet, damit diese eindeutig ansprechbar sind.

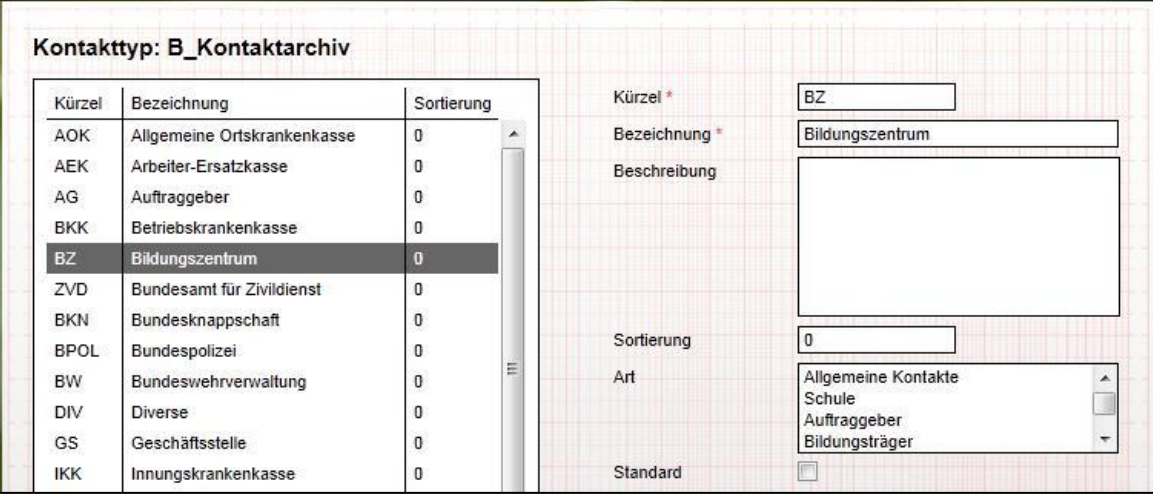

## ergovia

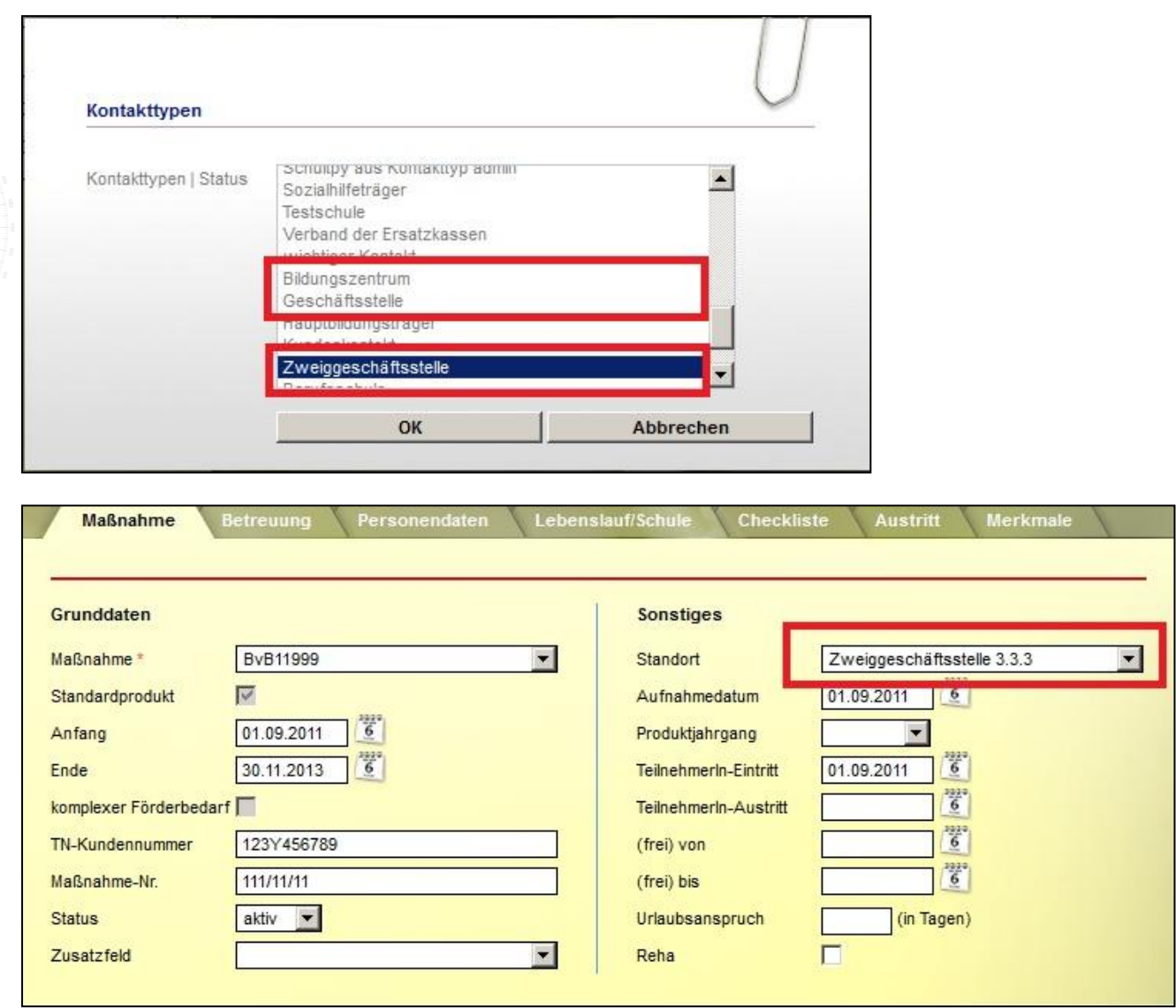

Im AB Teilnehmerdaten auf RegS Produkt im Feld Standort wird eine untergeordnete Filialebene ("Zweiggeschäftsstelle 3.3.3") angegeben. In der Dokumentvorlage können nun neben der untergeordneten Filialebene auch die darüber liegenden Ebenen ("Geschäftsstelle" und/oder "Bildungszentrum") angesteuert werden.

. . . . . . . . . . . . . .

## ergovia

## [tteilnahmestandortkontaktbaum(ebene="Geschäftsstelle").k.name]

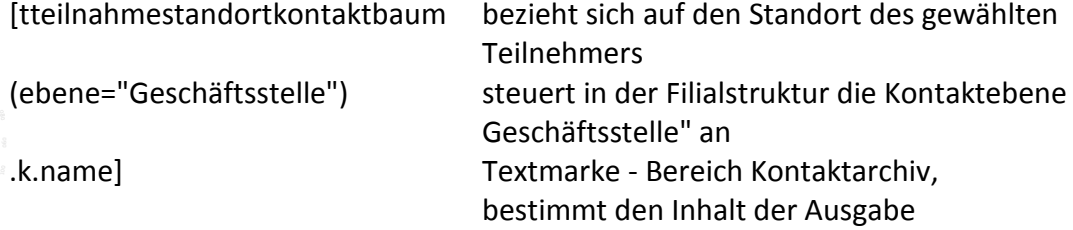

## Beispiel-Ausgabe im Word-Dokument:

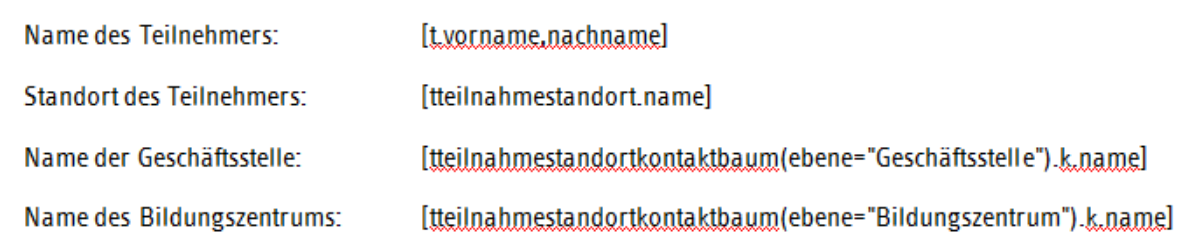

. . . 1 . . . 2 . . . 3 . . . 4 . . . 5 . . . 2 . . . 7 . . . 8 . . . 9 . . . 10 . . . 11 . . . 12 . . . 13 . . . 14 . . . 15 . . . 16 . . . 17 . . 18 .

#### $3 \times 1 \times 4 \times 1 \times 5 \times 1 \times 6 \times \underline{1} \times 7 \times 1 \times 8 \times 1 \times 9 \times 1 \times 10 \times 1 \times 11 \times 1 \times 12 \times 1 \times 13 \times 1 \times 14 \times 1 \times 15 \times 1 \times 16 \times 1 \times 17 \times 1 \times 18 \times 1 \times 11 \times 12 \times 1 \times 13 \times 1 \times 14 \times 1 \times 14 \times 1 \times 16 \times 1 \times 12 \times 1 \times 18 \times 1 \times 12 \times 1 \times 12 \$  $\cdots$   $\sum$   $\cdots$   $\cdots$   $\cdots$   $\cdots$   $\cdots$   $\sum$

## Beispiel-Ausgabe im Word-Dokument:

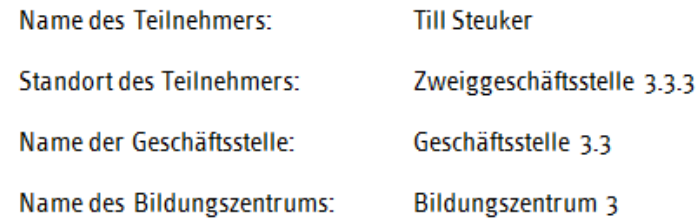

 $-1$  + + Ă.

## ergovia

Des Weiteren kann die Textmarke [kfilialekontaktbaum] auf die Vaterfilialen des selektierten Kontaktes im Kontaktarchiv zugreifen.

Zweiggeschäftsstelle 3.3.1 – wurde selektiert

Anschrift des "Vaterkontaktes" - "Geschäftsstelle" Anschrift des "Vaterkontaktes" - "Bildungszentrum"

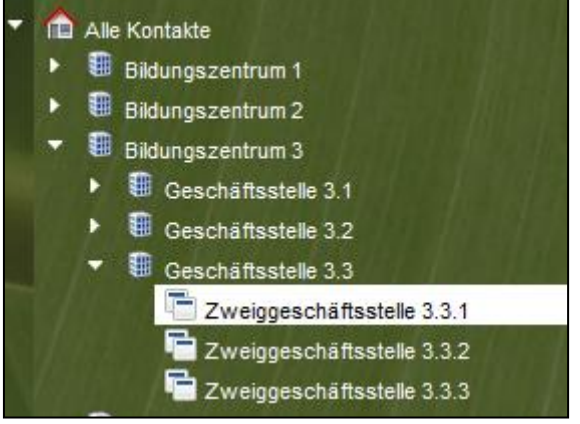

[kfilialekontaktbaum(ebene="Geschäftsstelle").kadresse.strasse,hausnummer]

[kfilialekontaktbaum bezieht sich auf die Filialstruktur im Kontaktarchiv (ebene="Geschäftsstelle") steuert in der Filialstruktur die Kontaktebene Geschäftsstelle" an .kadresse.strasse,hausnummer] Textmarke - Bereich Kontaktarchiv, bestimmt den Inhalt der Ausgabe

Generell kann jede Textmarke aus dem Kontaktarchiv verwendet werden.

### <span id="page-35-0"></span>**6. Dokumentvorlagen erstellen**

#### <span id="page-35-1"></span>**6.1. MS Word & OpenOffice Writer-Dokumentvorlagen erstellen (docx, docm, dotx, dotm)**

Die Textmarken werden einfach an die gewünschte Stelle in Ihrem MS Word-Dokument geschrieben. Für die Erkennung der Dokumentvorlagen in stepnova müssen sie zuvor ins .docx Format gebracht werden. Sollten Sie mit Word 2003 arbeiten, wählen Sie dazu im Dialogfenster "Speichern unter" den Dateityp: "Word2007-Dokument (\*.docx). Bei bereits gespeicherten Dateien mit der Endung .doc müssen Sie diese öffnen und über "Speichern unter" wie beschrieben erneut abspeichern. Möchten Sie mit Makros arbeiten, speichern Sie die Dokumentvorlage im Format .docm oder .dotm. Sie können auch mit dem Format .dotx arbeiten.

ACHTUNG: Werden die Dateiendungen lediglich umbenannt, führt dies leider nicht zum richtigen Ergebnis.

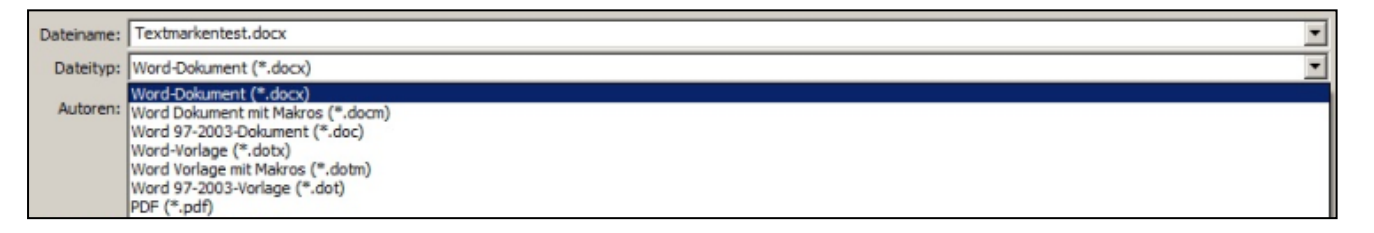

Die Textmarken werden einfach an die gewünschte Stelle in Ihrem OpenOffice-Dokument geschrieben und im .odt Format abgespeichert.

#### <span id="page-35-2"></span>**6.2. MS Excel-Dokumentvorlagen erstellen (xlsx, xltx, xls, xlt, xltm)**

Die Textmarken werden einfach in die gewünschte Zelle geschrieben. Pro Zelle ist maximal eine Textmarke zulässig. Sie können beliebig viele Tabellenblätter in Ihrer MS Excel-Liste mit Textmarken ansteuern. Die Speicherung erfolgt im .xlsx Format. Möchten Sie mit Makros arbeiten, speichern Sie die Dokumentvorlage im Format .xls oder .xltm. Sie können auch mit den Formaten .xltx, .xls und .xlt arbeiten.

ACHTUNG: Werden die Dateiendungen lediglich umbenannt, führt dies leider nicht zum richtigen Ergebnis.

Schreiben Sie zwei Textmarken nacheinander, trennen Sie diese mit einem **geschützten Leerzeichen (gilt nur für MS Word): STRG+SHIFT+LEERTASTE.**  Beispiel: [t.vorname]°[t.nachname]

### <span id="page-36-0"></span>**7. Dokumentvorlagentest**

Um Ihnen eine Möglichkeit zum Testen der erstellten Dokumentvorlage zu geben, steht im Bereich Ausgabe die Funktion "Vorlagen Test" zur Verfügung. Im Modaldialog wählen Sie über den Button "durchsuchen" Ihre gespeicherte Datei und setzen ggf. den Haken für die Gruppenausgabe bei MS Excel-Dokumenten. Ein Klick auf OK würde dann Ihre erstellte Datei mit den Daten füllen.

Der Dokumentenvorlagentest ist standardmäßig für die Konten Administratoren und Editorenverwalter eingeblendet. In der Administration Adminbereich "B\_Ausgabe", "Sonstiges" kann der Dokumentenvorlagentest ein- oder ausgeblendet werden.

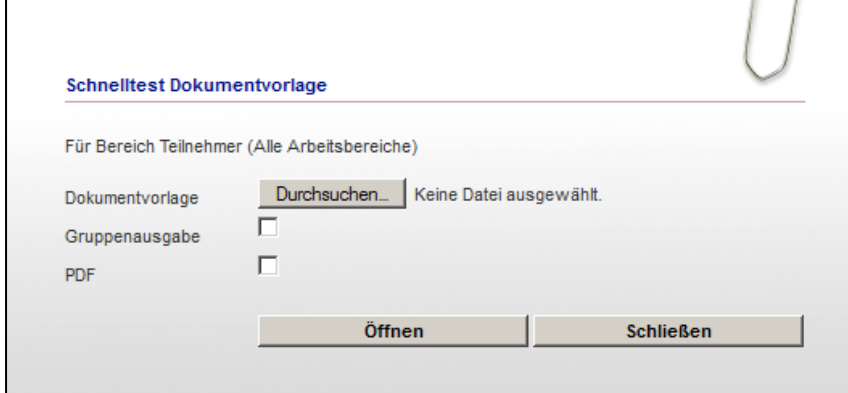

## <span id="page-36-2"></span><span id="page-36-1"></span>**8. Verwendung von Dokumentvorlagen 8.1. Hinterlegung der Dokumentvorlage**

Im Ausgabeeditor wählen Sie mit dem Hauptschalter "Neu" den Eintrag "Dokumentvorlage". Über den Modaldialog wählen Sie über den Schalter "Durchsuchen" Ihre lokal abgespeicherte Datei aus. Der ausgewählte Pfad wird automatisch in das Feld Datei übernommen. Wählen Sie nun den Bezug für die Dokumentvorlage aus. Auswahlmöglichkeiten sind: z. B. Teilnehmer (Alle Arbeitsbereiche), Kontakt (Kontkatarchiv) usw.

Anschließend geben Sie die Bezeichnung für die Dokumentvorlage ein (das Feld wird automatisch mit dem Namen Ihrer ausgewählten Datei vorgefüllt, ist jedoch veränderbar) und wählen den Ordner aus, in dem die Dokumentvorlage abgelegt werden soll. Bestätigen Sie Ihre Eingaben mit "OK". Ihre Eingabe ist gespeichert.

## ergovia

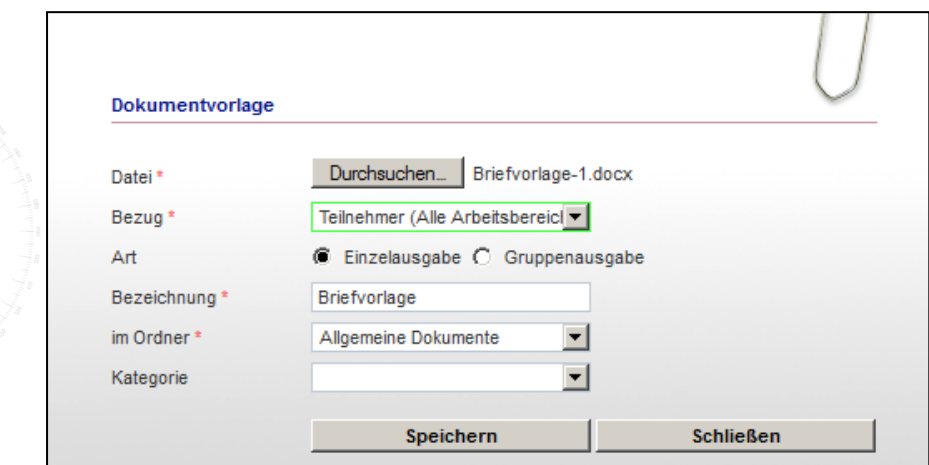

### <span id="page-37-0"></span>**8.2. Zuordnungen von Dokumentvorlagen im Gruppeneditor**

Um Benutzern entsprechende Dokumentvorlagen zu ausgewählten Gruppen zugänglich zu machen, müssen diese über den Gruppeneditor zugeordnet werden. Ist im Ausgabeeditor eine Standardzuordnung gesetzt, wird die Dokumentvorlage automatisch zugeordnet.

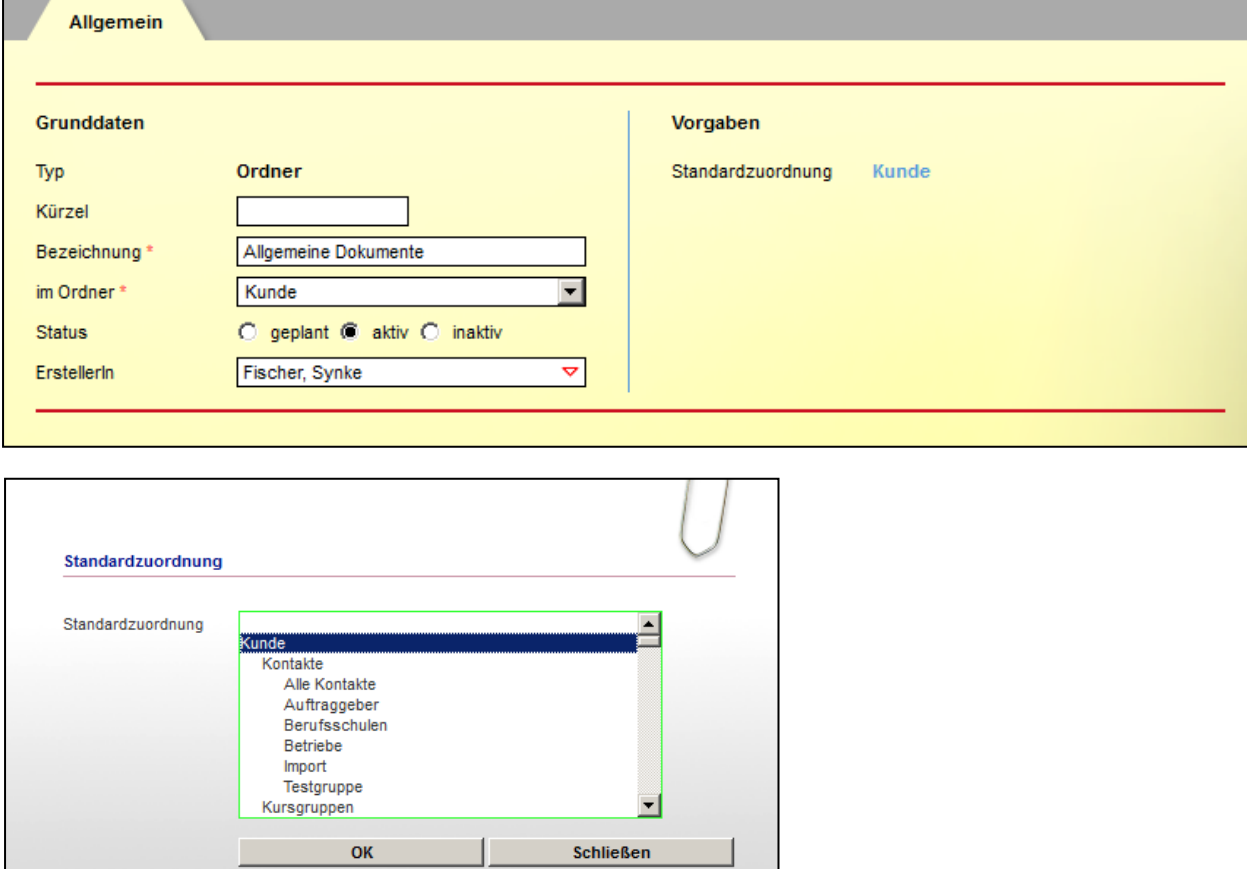

### <span id="page-38-0"></span>**8.3. Auswahl einer Dokumentvorlage über den Bereich Ausgabe**

Wählen Sie in der Hauptmenüleiste den Schalter "Drucken". Gehen Sie in der linken Spalte auf das gewünschte Verzeichnis und wählen dann in der rechten Spalte die gewünschte Dokumentvorlage aus. Bestätigen Sie Ihre Auswahl mit "Drucken". Es öffnet sich eine PDF-Datei.

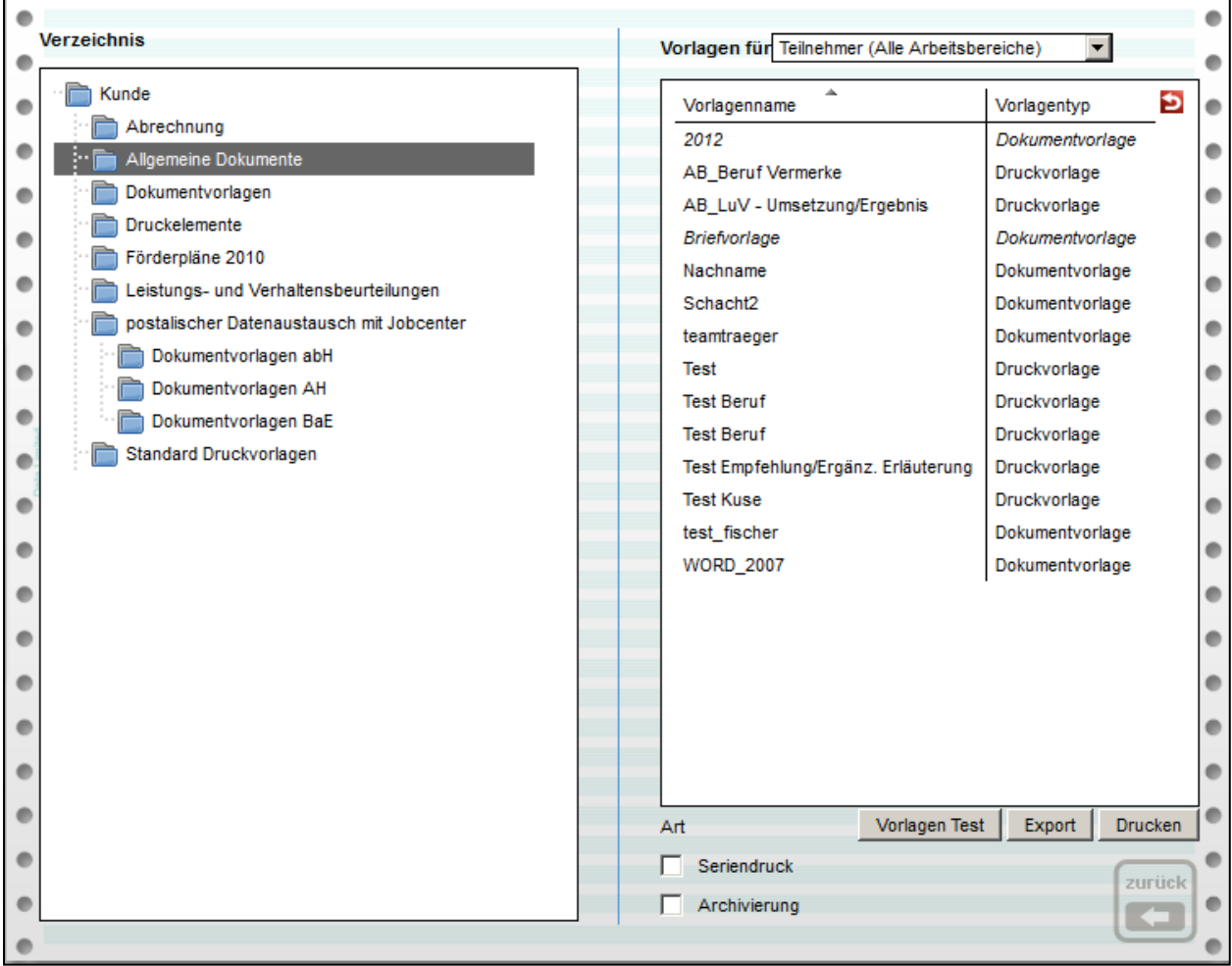

### <span id="page-39-0"></span>**8.4. Daten zu Teilnehmergruppen in MS Word Dokumente exportieren**

Es besteht die Möglichkeit, MS Word-Dokumentvorlagen, die man bei gewählter "Serienausgabe" im Bereich Ausgabe selektiert, auch als gesammeltes MS Word-Dokument auszugeben. Voraussetzung ist, dass es sich um eine MS Word-Dokumentvorlage handelt, die im Ausgabeeditor als Art "Einzelausgabe" gespeichert und im Bereich Ausgabe als Gruppenausgabe aktiviert wird.

Wird zusätzlich "Archivierung" aktiviert, legen sich die einzelnen MS Word-Dokumente beim jeweiligen Teilnehmer im Dokumentenarchiv ab.

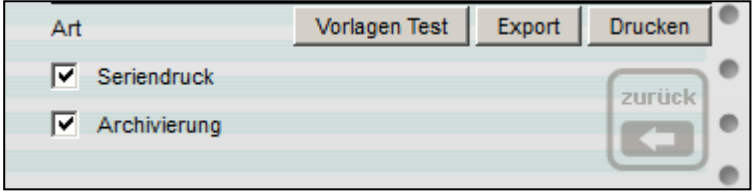

Die Anzeige der Auswahlmöglichkeiten des Ausgabetyps lässt sich in der Administration unter B\_Ausgabe -Sonstiges steuern, d.h. die Auswahl von PDF und MS Word kann einzeln aktiviert/deaktiviert werden.

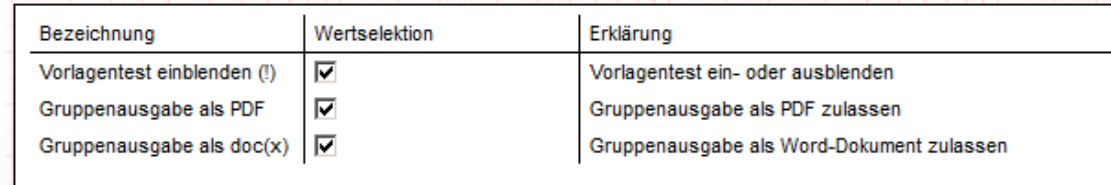

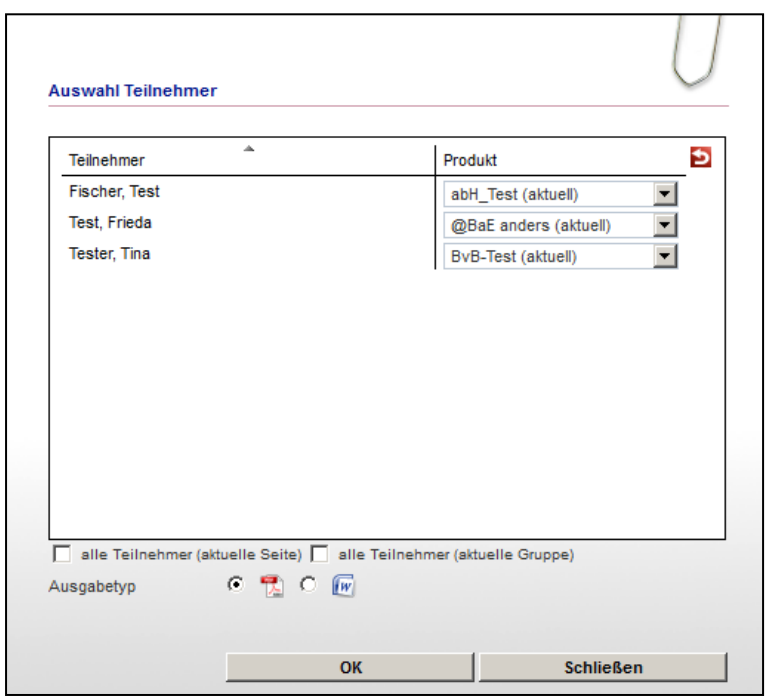

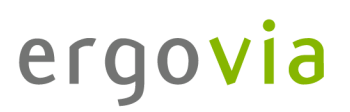

### <span id="page-40-0"></span>**9. Dynamische Eingabedialoge individuelle Brieferstellung (Dialog-Textmarken)**

Soll eine Dokumentvorlage über den Bereich Ausgabe ausgegeben werden, muss diese in stepnova im Ausgabeeditor hinterlegt worden sein. In den meisten Fällen kann ein Mitarbeiter diese Vorlage nicht verändern, da kein Zugriff auf den Ausgabeeditor besteht.

Um zu ermöglichen, dass alle Mitarbeiter eine Standard-Briefvorlage individuell anpassen können, stellt stepnova einen dynamischen Eingabedialog zur Verfügung, der im Folgenden beschrieben wird.

#### <span id="page-40-1"></span>**9.1. Dynamischer Eingabedialog**

Eine Dokumentvorlage (Standard-Briefvorlage) wird zusätzlich mit Dialog-Textmarken im Ausgabeeditor gespeichert und dann im Bereich Ausgabe ausgewählt. Durch die Dialog-Textmarken öffnet sich beim Aufrufen ein Modaldialog. Jetzt können die festgelegten Textfelder mit individuellen Inhalten gefüllt werden. Eine Muster-Briefvorlage finden Sie unter www.ergovia.de/kundenportal oder über die "Hilfe" im Hauptmenü in stepnova unter "Handbücher und weitere Informationen" Ordner "Sonstiges-Dokumentvorlagen"

#### Es stehen 4 **verschiedene** Dialog-Textmarken zur Verfügung:

#### [dialog.fenstertitel."Titel"]

Diese Textmarke kann an einer beliebigen Stelle im Dokument hinterlegt werden. Sie gibt dem Modaldialog, der aufgerufen wird, wenn die Dokumentvorlage gewählt wird, den Namen. "Titel" kann also durch jeden beliebigen Text ergänzt werden, im Beispiel als "Serienbrief Einladung" zu sehen.

#### [dialog.textfeld."Betreff".35]

Diese Textmarke wird an der Stelle des Dokumentes hinterlegt, wo eine Ausgabe erwartet wird. Bei dieser Textmarke handelt es sich um ein einzeiliges Textfeld mit einer Zeichenbegrenzung, mit maximal 35 Zeichen.

"Betreff" kann also durch jeden beliebigen Text ergänzt werden, im Beispiel als "Einladung" mit 35 Zeichen und "Datum" mit 10 Zeichen begrenzt, zu sehen.

#### [dialog.textfeld."Textinhalt"]

Diese Textmarke wird an der Stelle des Dokumentes hinterlegt, wo eine Ausgabe erwartet wird. Bei dieser Textmarke handelt es sich um ein einzeiliges Textfeld ohne Zeichenbegrenzung. "Textinhalt" kann also durch jeden beliebigen Text ergänzt werden, im Beispiel als "Text 1" zu sehen.

[dialog.textfeldmz."Textinhalt"]

Diese Textmarke wird an der Stelle des Dokumentes hinterlegt, wo eine Ausgabe erwartet wird. Bei dieser Textmarke handelt es sich um ein mehrzeiliges Textfeld ohne Zeichenbegrenzung. "Textinhalt" kann also durch jeden beliebigen Text ergänzt werden, im Beispiel als "Text 2" zu sehen.

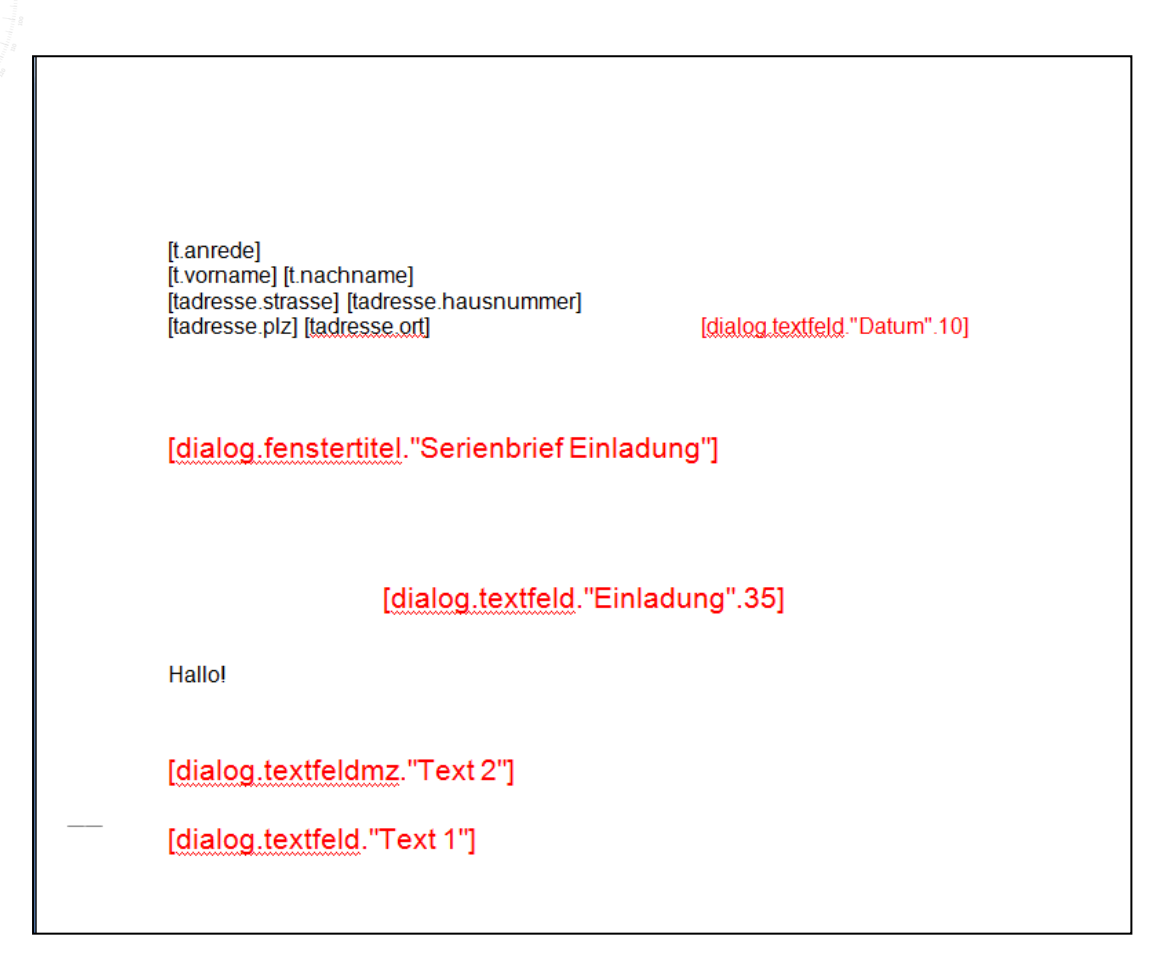

# ergovia

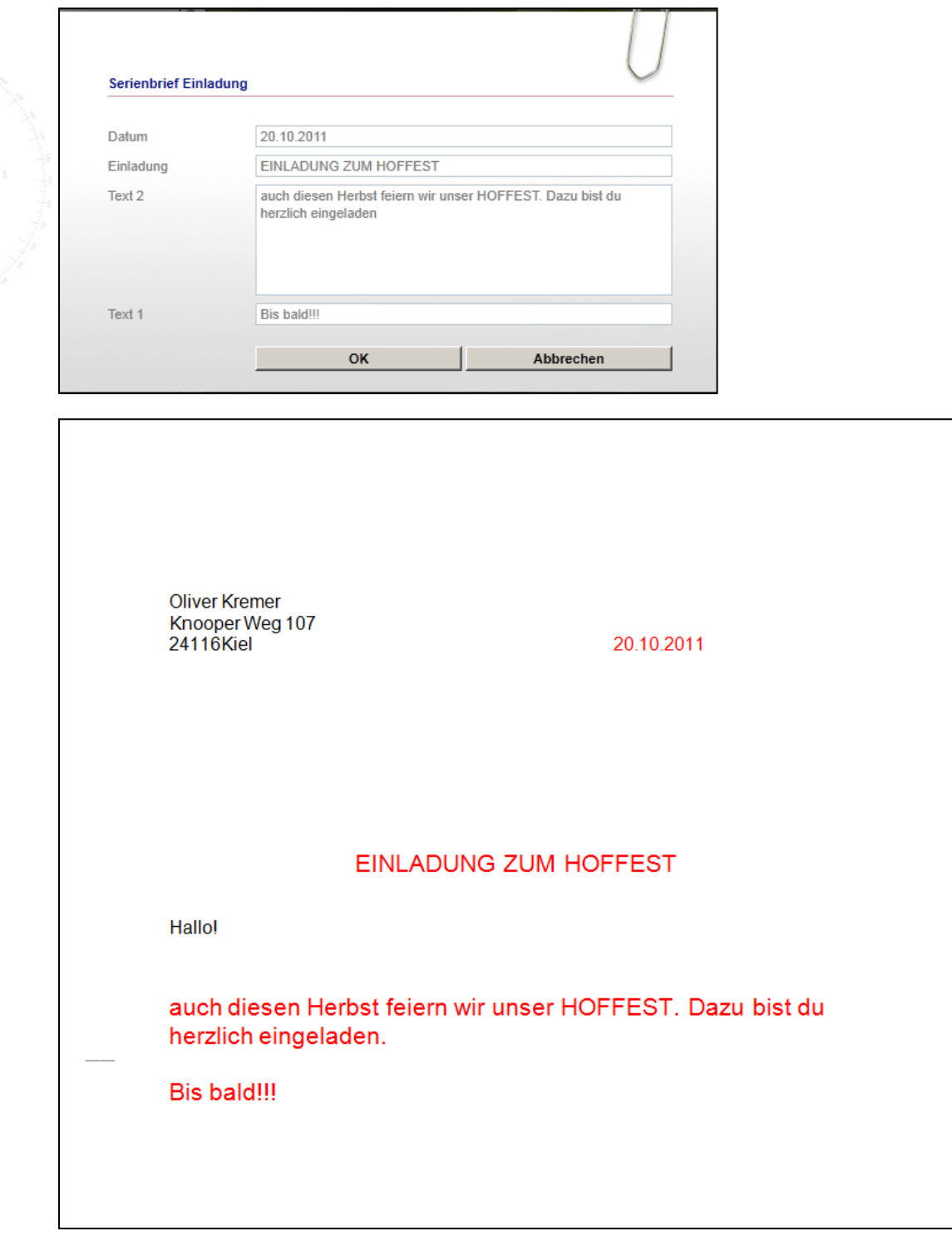

Es ist auch möglich die Dialog-Textmarken für eine Zeitraumfilterung zu nutzen (Kapitel 3).

. . . . . . . . . . . . . . .

### <span id="page-43-0"></span>**9.2. Serienbrieferstellung mithilfe von MS Word**

Eine alternative Möglichkeit zur Serienbrieferstellung ist mit MS Word möglich. Sie benötigen ein beliebiges Worddokument als Briefvorlage und eine Datenquelle. Eine Datenquelle kann auf Basis einer MS Excel-Dokumentvorlage über stepnova erstellt werden. Beispielvorlagen für Teilnehmer- und Kontaktgruppen finden Sie über "Hilfe" im Kundenportal, unter "Handbücher und weitere Informationen" im Ordner "Sonstiges-Dokumentvorlagen". Das Hinterlegen einer Dokumentvorlage ist ausführlich in den Kapiteln 7 und 8 beschrieben. Geben Sie die MS Excel-Dokumentvorlage mit einer entsprechenden Teilnehmer- oder Kontaktgruppe aus und speichern Sie das von stepnova ausgefüllte Dokument auf einem lokalen Ordner. Nun haben Sie eine Serienbriefquelldatei, die Sie mit jedem beliebigen Textprogramm verwenden können, z. B. MS Word oder OpenOffice Writer.

### <span id="page-43-1"></span>**10. Funktionstextmarken**

### <span id="page-43-2"></span>**10.1. WM – Textmarken (geschlechtliche Unterscheidung)**

Funktionstextmarken beginnen mit dem Namen der Funktion. Der Funktion folgt dann die Textmarke (BereichFeld.) auf die die Prüfung laufen soll. Abschließend werden die Parameter (was soll in der Ausgabe gezeigt werden) angegeben.

Die Parameter werden durch das ">" Zeichen voneinander getrennt. Ein Parameter kann eine frei definierte Texteingabe oder eine Textmarke enthalten. Die frei definierte Texteingabe muss mit einem " " gekennzeichnet werden.

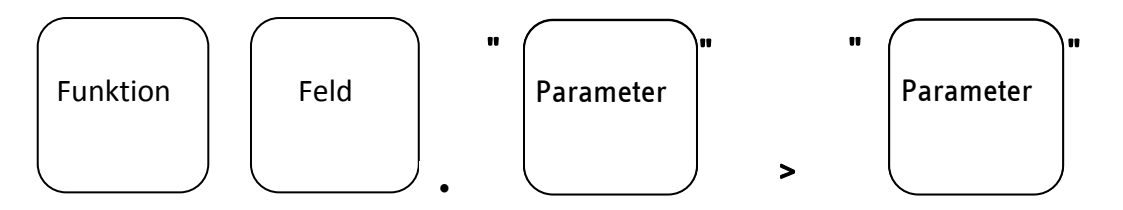

Diese Textmarken erlauben eine fallabhängige Ausgabe z. B.: Aufgrund des Geschlechtes des Teilnehmers wird im Dokument "Teilnehmerin" oder "Teilnehmer" stehen.

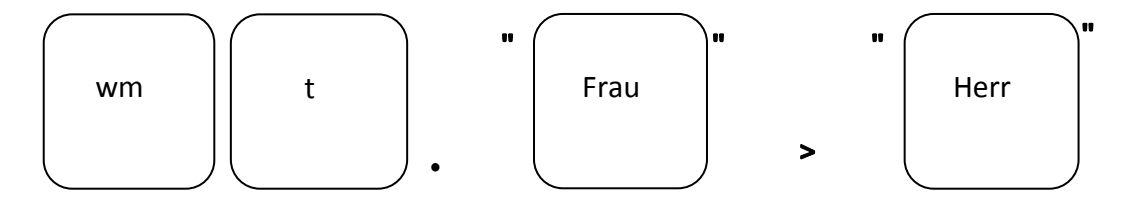

wmt. geschlechtliche Unterscheidung (Teilnehmer) wmbenutzer. geschlechtliche Unterscheidung (eingeloggter Benutzer)

### <span id="page-44-0"></span>**10.2. WENNDANNSONST – Textmarken (freie Auswertungsmöglichkeit)**

WENNDANNSONST freie Auswertungsmöglichkeit aufgrund einer Textmarke mit Filterung

Bei den WENNDANNSONST-Textmarken ist es möglich eine "UND"und/oder "ODER" Verknüpfung zu verwenden.

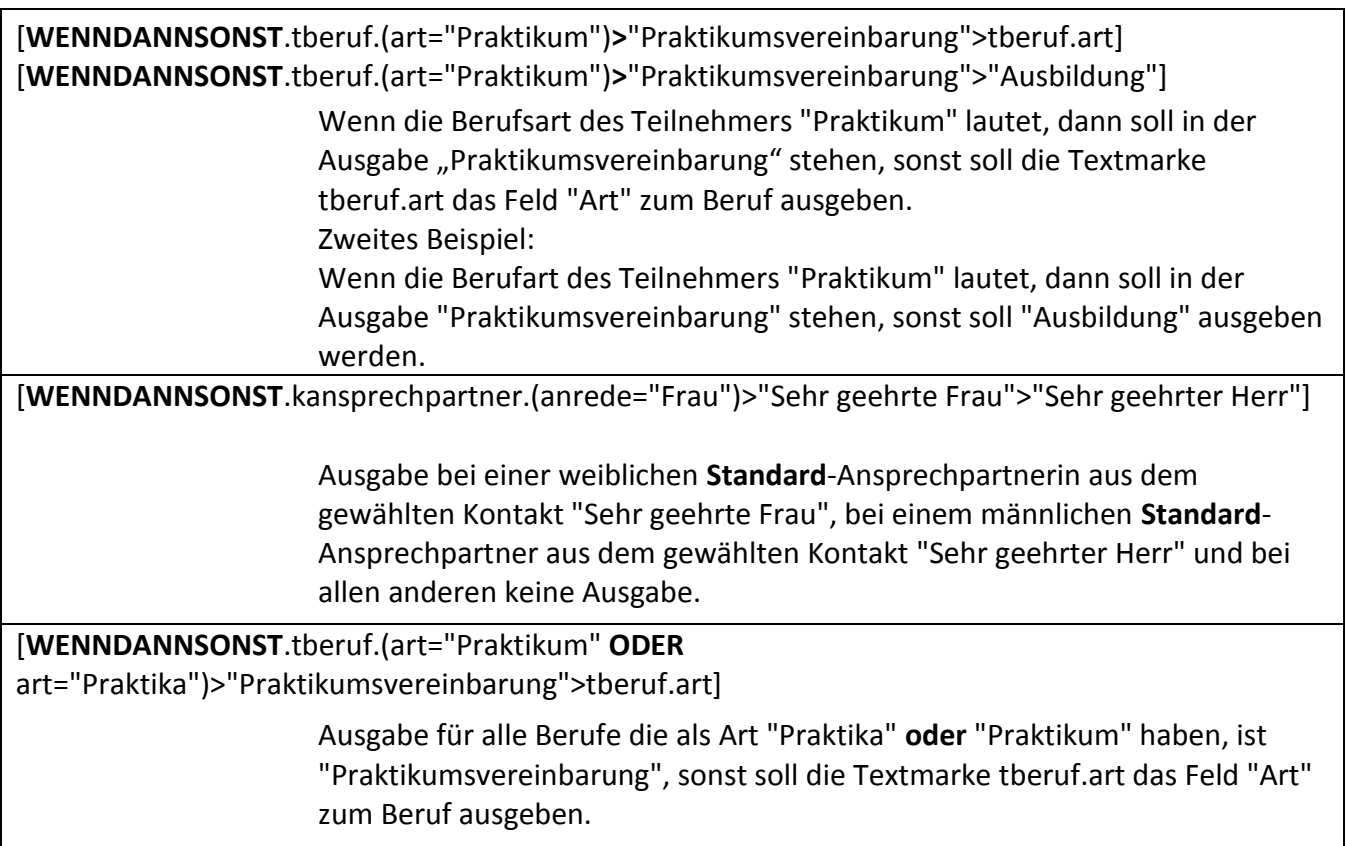

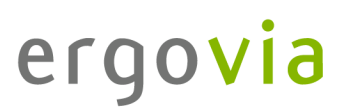

[**WENNDANNSONST**.tbetreuungenperson.(anrede="Frau" **UND** tbetreuungen.@standard="false" **UND** tbetreuungen.funktion="Sozialpädagoge")>"Sehr geehrte Frau">"Sehr geehrter Herr"]

> Ausgabe bei einem **weiblichen Nichtstandard**-Ansprechpartner **und** der Funktion Sozialpädagoge "Sehr geehrte Frau", und bei allen anderen Betreuungspersonen "Sehr geehrter Herr"

[**WENNDANNSONST**.tluvformular.feldwert.F5,S5,(feldwert="männlich")>"Herr">"Frau"]

Ausgabe für alle Teilnehmer "Herr" (wenn im Formularfeld 5 im Schacht 5 "männlich" hinterlegt wurde), bei allen anderen Teilnehmer "Frau"

[**WENNDANNSONST**.tluvformular.feldwert.F5,S5,(feldname="Geschlecht" UND feldwert="männlich")>"Herr">"Frau"] (auch in Verbindung mit weiteren Textmarken möglich)

> Ausgabe für alle Teilnehmer "Herr", wenn im Formular das Formularfeld 5 im Schacht 5 den Namen "Geschlecht" **und** den Wert "männlich" hat, bei allen anderen "Frau".

### <span id="page-45-0"></span>**11. Textmarken in der Kopf-/Fußzeile**

Es dürfen in der Kopf-/Fußzeile (MS Word/MS Excel) einzelne Textmarken, mehrere Textmarken und Textmarken vermischt mit normalem Text verwendet werden. (ACHTUNG: MS Excel steht im Gegensatz zum Tabellenblatt: dort gilt in den Zellen, dass die Zelle nur eine einzelne Textmarke enthalten darf). Es können verschiedene Textmarken für die Kopf- /Fußzeilen für "erste Seite", "gerade und ungerade Seiten" usw. angewendet werden. **Gruppen-Textmarken** sind in Kopf-/Fußzeilen **nicht** erlaubt!

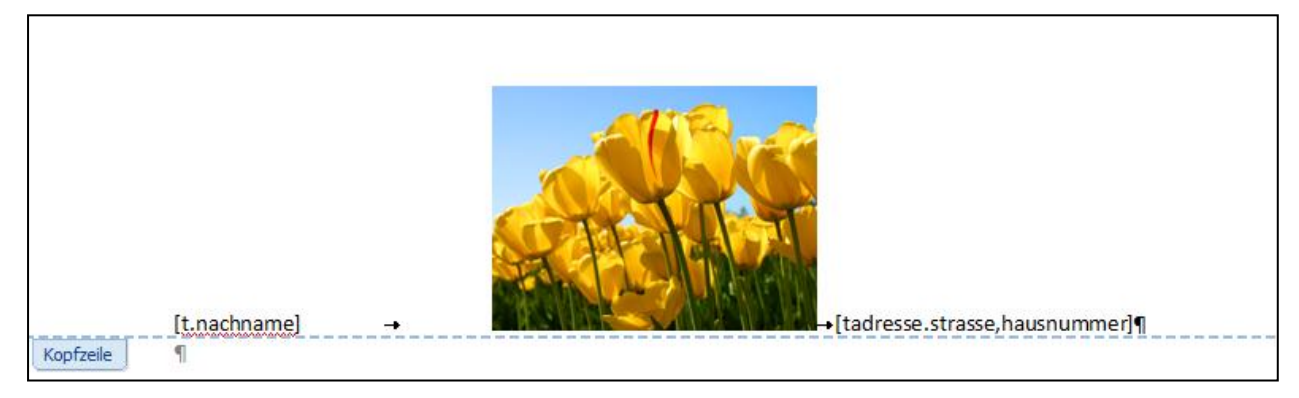

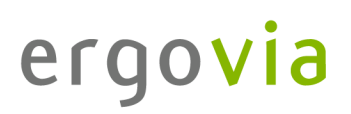

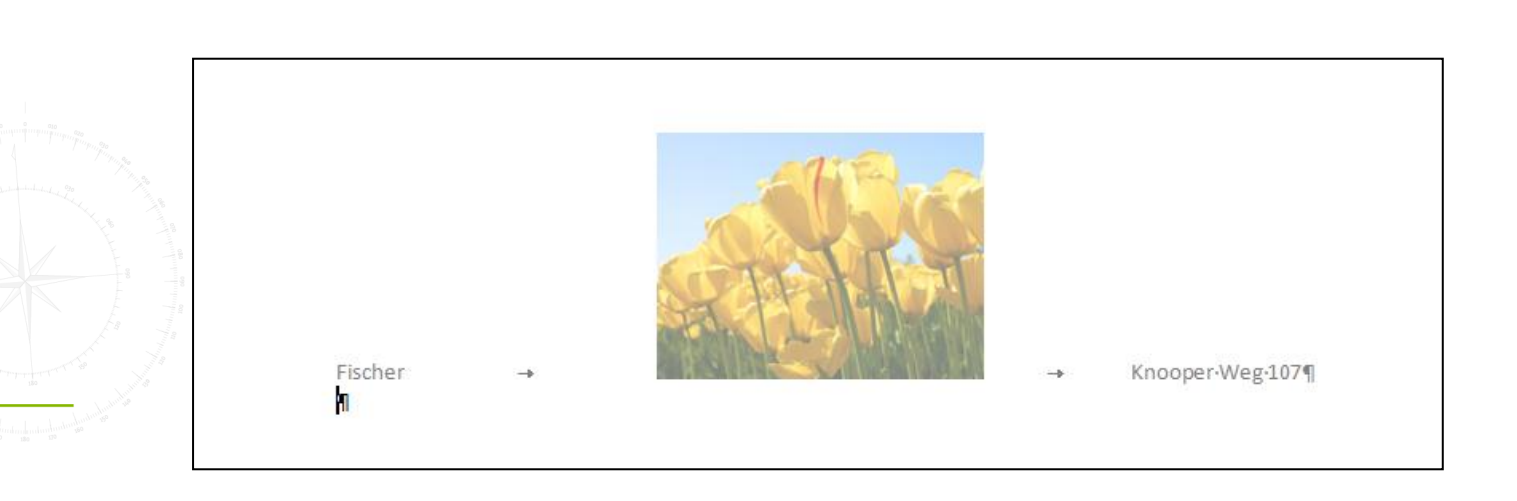

## <span id="page-46-1"></span><span id="page-46-0"></span>**12. Steuer-Textmarken**

### **12.1. Keine Zeilen erzeugen**

Die Formatierung der Zellen (MS Excel), in denen sich Textmarken befinden, wird in die Zeile darunter kopiert. Eventuell vorformatierte Rahmen bzw. hinterlegte Formeln werden nach unten verschoben. Sollen keine neuen Zeilen erzeugt werden, muss die Steuer-Textmarke **[KeineZeilenErzeugen]** an beliebiger Stelle im Dokument eingefügt werden.

## <span id="page-46-2"></span>**12.2. Laufende Nummer**

Wird in MS Excel eine Gruppenausgabe vorgenommen z. B. [\[t#.t.nachname\]](https://jira.stepnova.net/jira/browse/SNOVA-6938#.t.nachname) kann in Excel eine Formel hinterlegt werden. Leider muss die Formel "runtergezogen" werden. Ist die Anzahl der Teilnehmer höher, als die in den Zellen hinterlegte Formel, wird keine laufende Nummer ausgegeben. Wird die Formel über mehrere Seiten gezogen, werden alle Seiten als Leerseiten ausgedruckt. Aus diesem Grund stellen wir die Steuer-Textmarke **[formelnkopieren]** zur Verfügung.

## **Achtung: Eine INDIREKT-Excel-Formel muss in der ersten Zelle (Beginn der laufenden Nummer) hinterlegt werden.**

Anhand des nachfolgenden Beispiels kann die Formel den individuellen Dokumentvorlagen angepasst werden:

=WENN(INDIREKT("B"&ZEILE())<>"";ZEILE()-ZÄHLENWENN(B\$7:INDIREKT("B"&ZEILE());"")- ZEILE(B\$6);"")

## ergovia

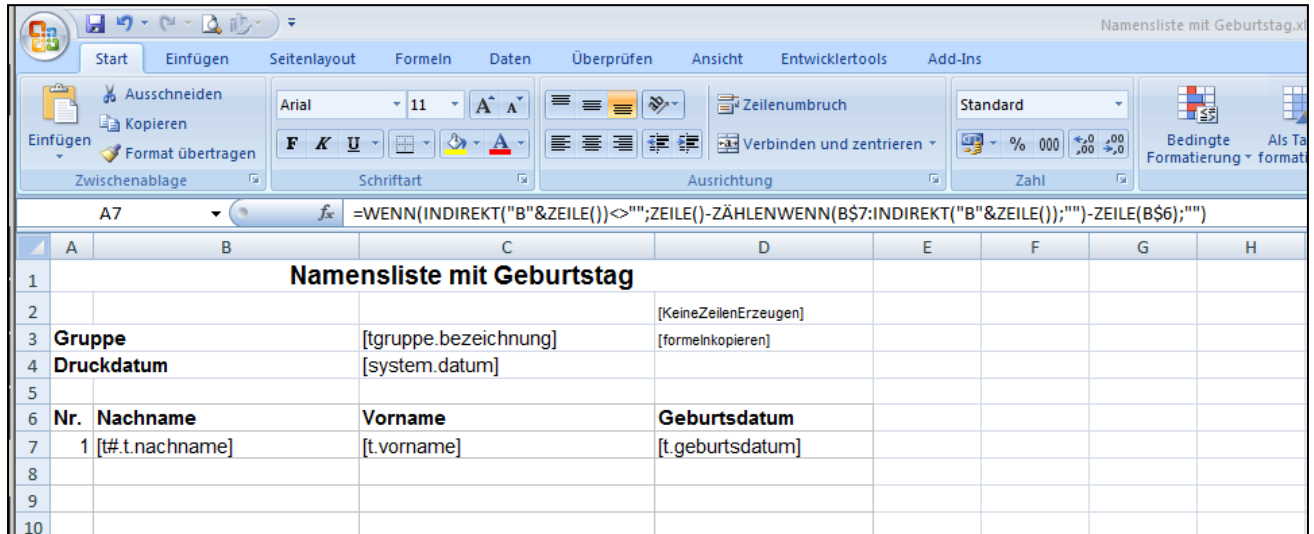

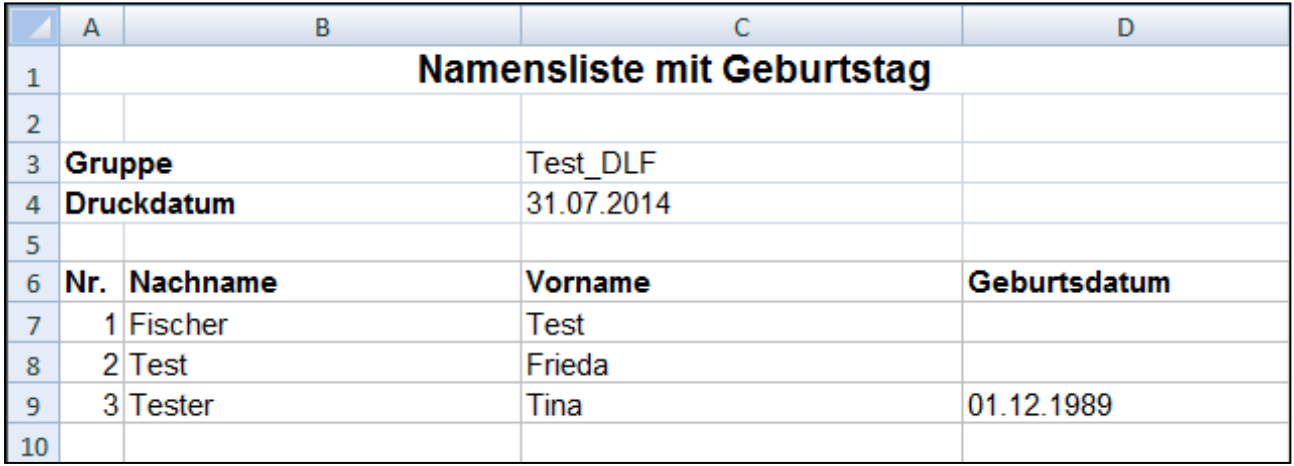

…ZÄHLENWENN(B\$7:INDIREKT("B"&ZEILE());"") – in Zelle B7 soll mit dem Zählen begonnen werden

-ZEILE(B\$6);"") – es soll mit der "1" begonnen werden (B7-B6)

Indirekt sollte nur sehr sparsam angewendet werden und nicht bei rechenintensiven Formeln. Diese Funktion hat nämlich den großen Nachtteil, dass sie volatil ist, d.h. sie wird immer neu berechnet, nach jeder Eingabe. Selbst dann, wenn sie in einer anderen geöffneten Arbeitsmappe steht!

. . . . . . . . . . . . . .

### <span id="page-48-0"></span>**12.3. Textmarke, die Leerzellen auffüllt**

Eine Listen-Ausgabe in MS Excel ist nur schwer auszuwerten oder zu filtern, wenn z. B. bei Teilnehmern oder auch Kontakten der Name nur einmal ausgegeben wird und bis zum nächsten Namen nur leere Zellen zu finden sind. Der Name kann sich mit hinzufügen von **("auffüllen")** für jeden einzelnen Listeneintrag neu hinterlegen.

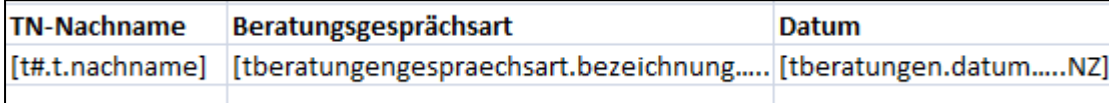

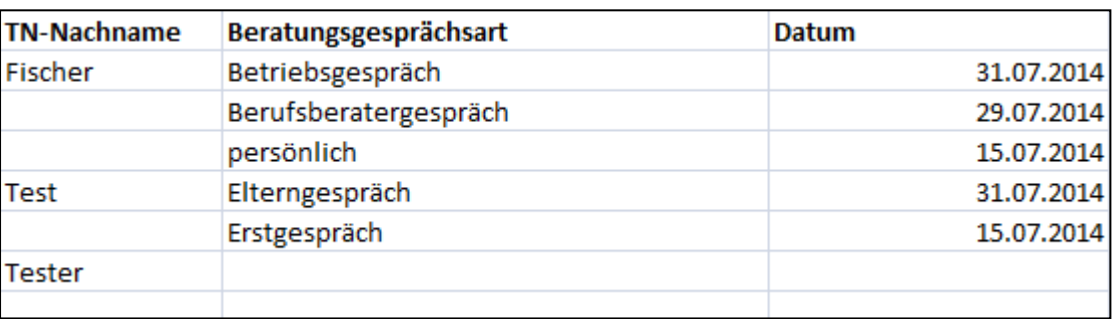

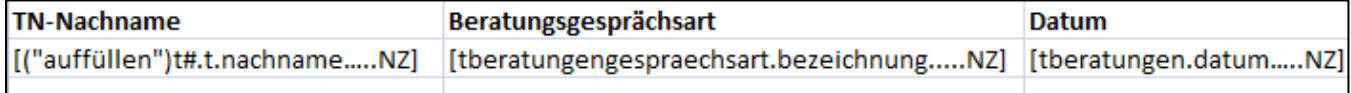

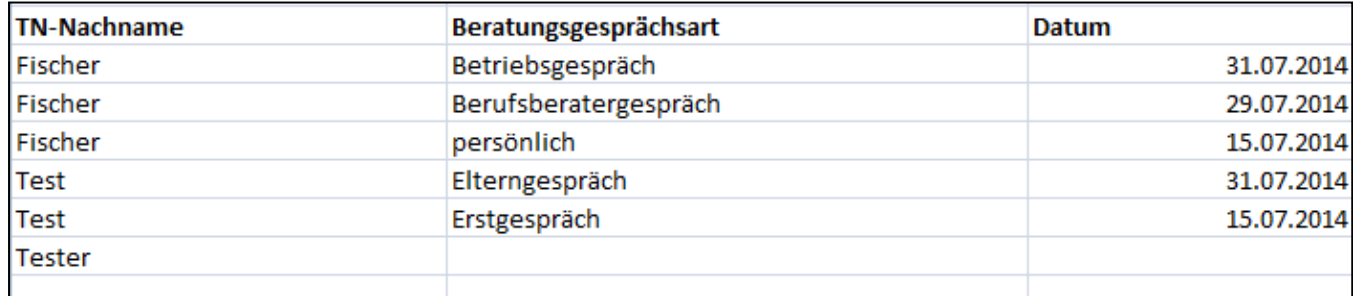

## ergovia

#### <span id="page-49-0"></span>**13. Support**

. . . . . . . . . . . . . .

Sollten Sie weitere Fragen zur Erstellung von Dokumentvorlagen und deren Verknüpfung mit stepnova haben, erreichen Sie uns unter der Rufnummer 0431 9826060.

Viel Spaß beim Erstellen eigener Dokumentvorlagen! Ihr ergovia-Team

ergovia GmbH Knooper Weg 107 24116 Kiel Telefon: 0431 9826060 Fax: 0431 98260666 Email: info@ergovia.de Internet: www.ergovia.de